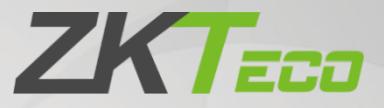

# Руководство пользователя

Контроллер C2-260/inBio2-260

Дата: октябрь 2020 Версия: 1.1

Спасибо, что выбрали наше устройство. Пожалуйста, внимательно прочтите инструкции перед работой. Следуйте этим инструкциям, чтобы убедиться, что устройство работает правильно. Изображения, представленные в этом руководстве, предназначены только для иллюстративных целей.

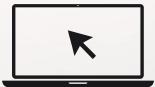

Для получения дополнительной информации посетите [веб-сайт нашей к](http://www.zkteco.com/)омпании www.zkteco.com.

### Copyright © 2020 ZKTECO CO., LTD. All rights reserved.

Без предварительного письменного согласия ZKTeco никакая часть данного руководства не может быть скопирована или переслана каким-либо образом или в любой форме. Все части данного руководства принадлежат ZKTeco и его дочерним компаниям (далее «Компания» или «ZKTeco»).

### Товарный знак

**ZKT<sub>ECO</sub>** является зарегистрированным товарным знаком ZKTeco. Остальные товарные знаки, упомянутые в данном руководстве, являются собственностью соответствующих владельцев.

### Отказ от прав

Данное руководство содержит информацию по экс<mark>плуат</mark>ации и техн<mark>иче</mark>скому обслуживанию оборудования ZKTeco. Авторские права на все документы, чертежи и т. д., относящиеся к поставляемому ZKTeco оборудованию, принадлежат и являются собственностью ZKTeco. Содержимое этого документа не должно использоваться или передаваться получателем с любой третьей стороной без письменного разрешения ZKTeco.

Содержимое этого руководства должно быть прочитано целиком, прежде чем начинать эксплуатацию и техническое обслуживание поставляемого оборудования. Если какое-либо из содержимого руководства кажется неясным или неполным, свяжитесь с ZKTeco перед началом эксплуатации и технического обслуживания указанного устройства.

Для обеспечения удовлетворительной работы и технического обслуживания крайне важно, чтобы персонал по эксплуатации и техническому обслуживанию был полностью знаком с конструкцией и чтобы указанный персонал прошел тщательную подготовку по эксплуатации и техническому обслуживанию устройства / агрегата / оборудования. Кроме того для безопасной эксплуатации устройства / агрегата / оборудования важно, чтобы персонал прочитал, понял и выполнил инструкции по технике безопасности, содержащиеся в руководстве.

В случае любого противоречия между условиями данного руководства и спецификациями контракта, чертежи, инструкции или любые другие документы, связанные с контрактом, условия / документы контракта имеют преимущественную силу. Конкретные условия / документы контракта применяются в приоритетном порядке.

ZKTeco не предоставляет никаких гарантий или заверений в отношении полноты любой информации, содержащейся в данном руководстве, или любых внесенных законных изменений. ZKTeco не продлевает какие-либо гарантии, включая, помимо прочего, любые гарантии дизайна, пригодности для продажи или пригодности для конкретной цели.

ZKTeco не несет ответственности за любые ошибки или упущения в информации или документах, на которые ссылается данное руководство или которые связаны с ними. Весь риск, связанный с результатами и результатами, полученными при использовании информации, принимает на себя пользователь

ZKTeco ни в коем случае не несет ответственности перед пользователем или любой третьей стороной за любые случайные, косвенные, косвенные, специальные или примерные убытки, включая, помимо прочего, потерю бизнеса, упущенную выгоду, прерывание деятельности, потерю деловой информации или любую другую информацию. материальный ущерб, возникший в результате, в связи с использованием информации, содержащейся в настоящем руководстве или на которую имеется ссылка, даже если ZKTeco был уведомлен о возможности такого ущерба.

Это руководство и содержащаяся в нем информация могут содержать технические, другие неточности или опечатки. ZKTeco периодически меняет информацию, которая будет включена в новые добавления / поправки к руководству. ZKTeco оставляет за собой право добавлять, удалять, изменять или изменять информацию. время от времени содержится в руководстве в форме циркуляров, писем, заметок и т. д. для улучшения работы и безопасности устройства / агрегата / оборудования. Указанные дополнения или поправки предназначены для улучшения / улучшения работы устройства / агрегата / оборудования и такие поправки не дают права требовать какуюлибо компенсацию или ущерб при любых обстоятельствах.

ZKTeco никоим образом не несет ответственности (i) в случае неисправности устройства / агрегата / оборудования из-за какого-либо несоблюдения инструкций, содержащихся в данном руководстве (ii) в случае эксплуатации устройства / агрегата / оборудования сверх пределов нормы (iii) в случае эксплуатации машины и оборудования в условиях, отличных от предписанных условий руководства.

Время от времени продукт будет обновлятьс<mark>я без п</mark>редварительного уведомления. Последние процедуры и соответствующие документы доступны на http://www.zkteco.com

Если есть какие-либо проблемы, связанные с продуктом, свяжитесь с нами.

### Главный офис ZKTeco

Адрес **ZKTeco Industrial Park, No. 26, 188 Industrial Road,** 

Tangxia Town, Dongguan, China.

Телефон +86 769 - 82109991

 $@a$ кс +86 755 - 89602394

По вопросам, связанным с бизнесом, пожалуй[ста, пишите нам по](mailto:sales@zkteco.com) адресу sales@zkteco.com.

Чтобы узнать больше о наших филиалах по [всему миру, посет](http://www.zkteco.com/)ите www.zkteco.com.

### О компании

ZKTeco является одним из крупнейших в мире производителей RFID и биометрических считывателей (по отпечаткам пальцев, лицу, ладоням). Предлагаемые устройства включают в себя считыватели и панели контроля доступа, камеры распознавания лиц ближнего и дальнего радиуса действия, контроллеры доступа к лифту / полу, турникеты, контроллеров шлагбаумов с распознаванием государственных номерных знаков (LPR) и потребительские товары, в том числе дверные замки с отпечатками пальцев и распознаванием лица на батарейках. Наши решения в области безопасности многоязычны и локализованы на более чем 18 языках. На современном площадью 700 000 кв. футов сертифицированный по ISO9001 производственном объекте компании ZKTeco мы управляем производством, дизайном устройств, осуществляем сборку компонентов и логистику / доставку, и все под одной крышей.

Основатели ZKTeco были настроены на независимое исследование и разработку процедур биометрической верификации и производство SDK для биометрической верификации, который первоначально широко применялся в областях безопасности ПК и аутентификации личности. С постоянным совершенствованием разработки и большим количеством рыночн<mark>ых</mark> приложений, Команда постепенно создала экосистему аутентификации личности и интеллектуальную систему безопасности, которые основаны на методах биометрической верификации. Имея многолетний опыт в области индустриализации биометрических верификаций, ZKTeco была официально основана в 2007 году и в настоящее время является одним из ведущих предприятий в отрасли биометрической верификации 6 лет подряд владеет различны<mark>ми п</mark>атентами и выбирается в качестве национального высокотехнологичного предприятия, продукты которого защищены правами интеллектуальной собственности.

### О руководстве

Руководство знакомит с работой контроллера C2-260/inBio2-260

Все приведенные цифры приведены только в качестве иллюстрации. Фотографии в данном руководстве могут не полностью соответствовать фактическим устройствам.

### Условные обозначения документа

Условные обозначения, используемые в данном руководстве, перечислены ниже:

Условные обозначения в графическом интерфейсе

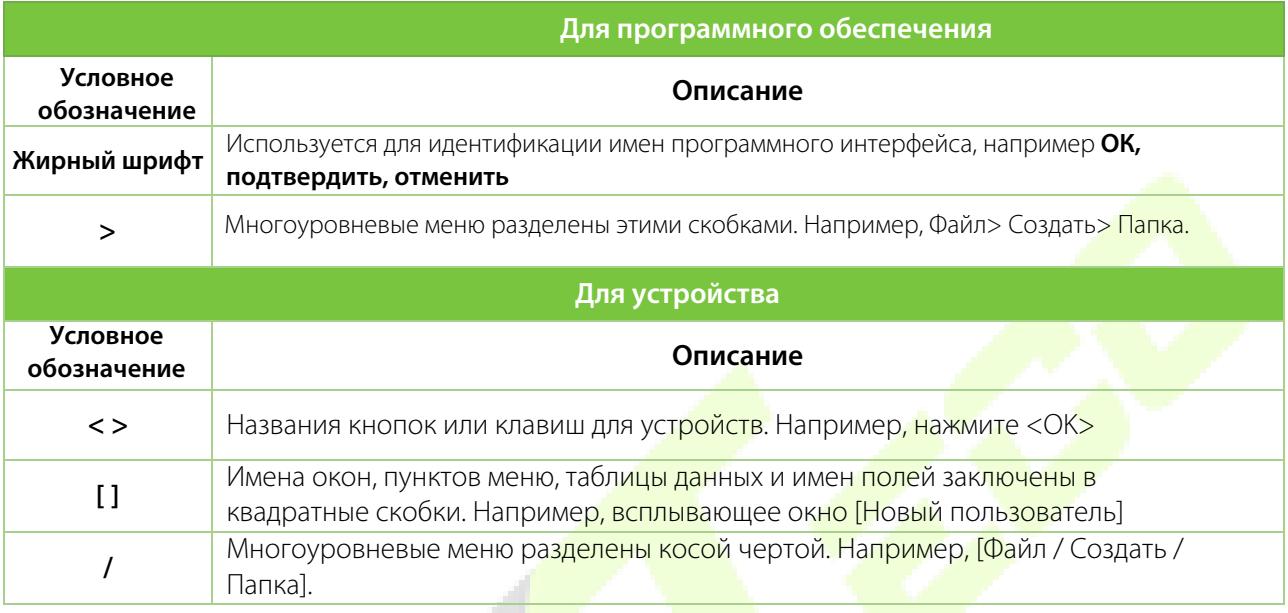

### **Символы**

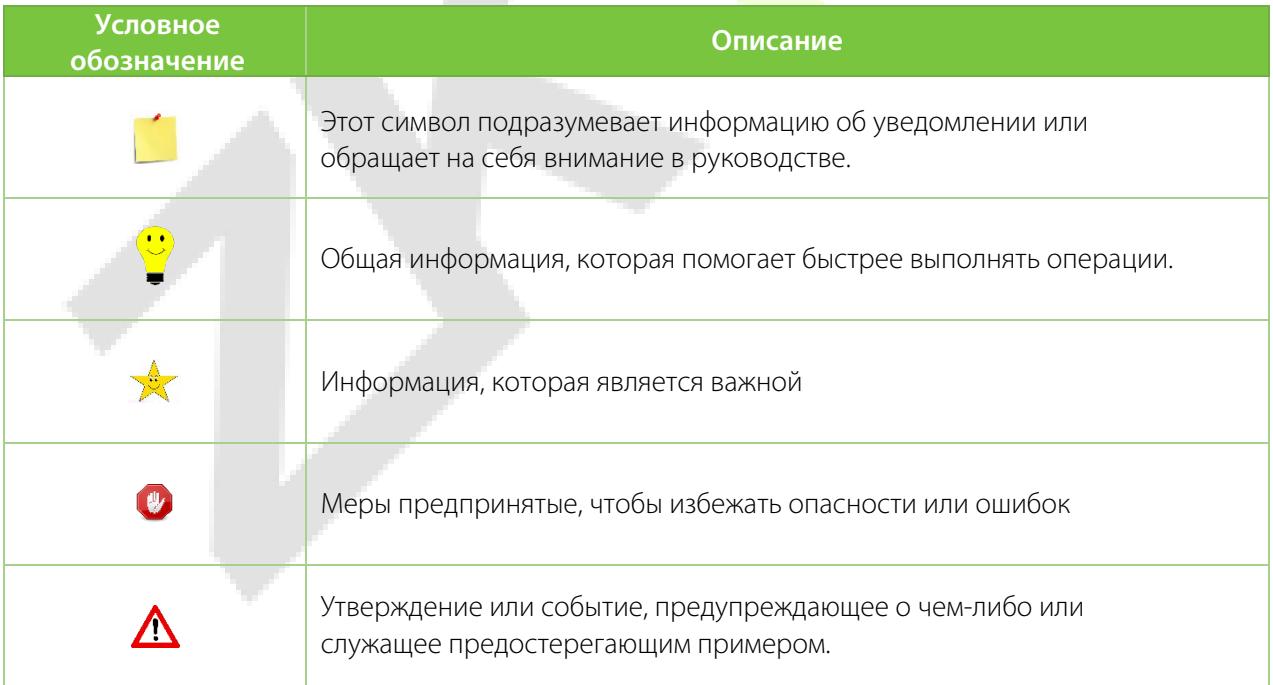

# Содержание

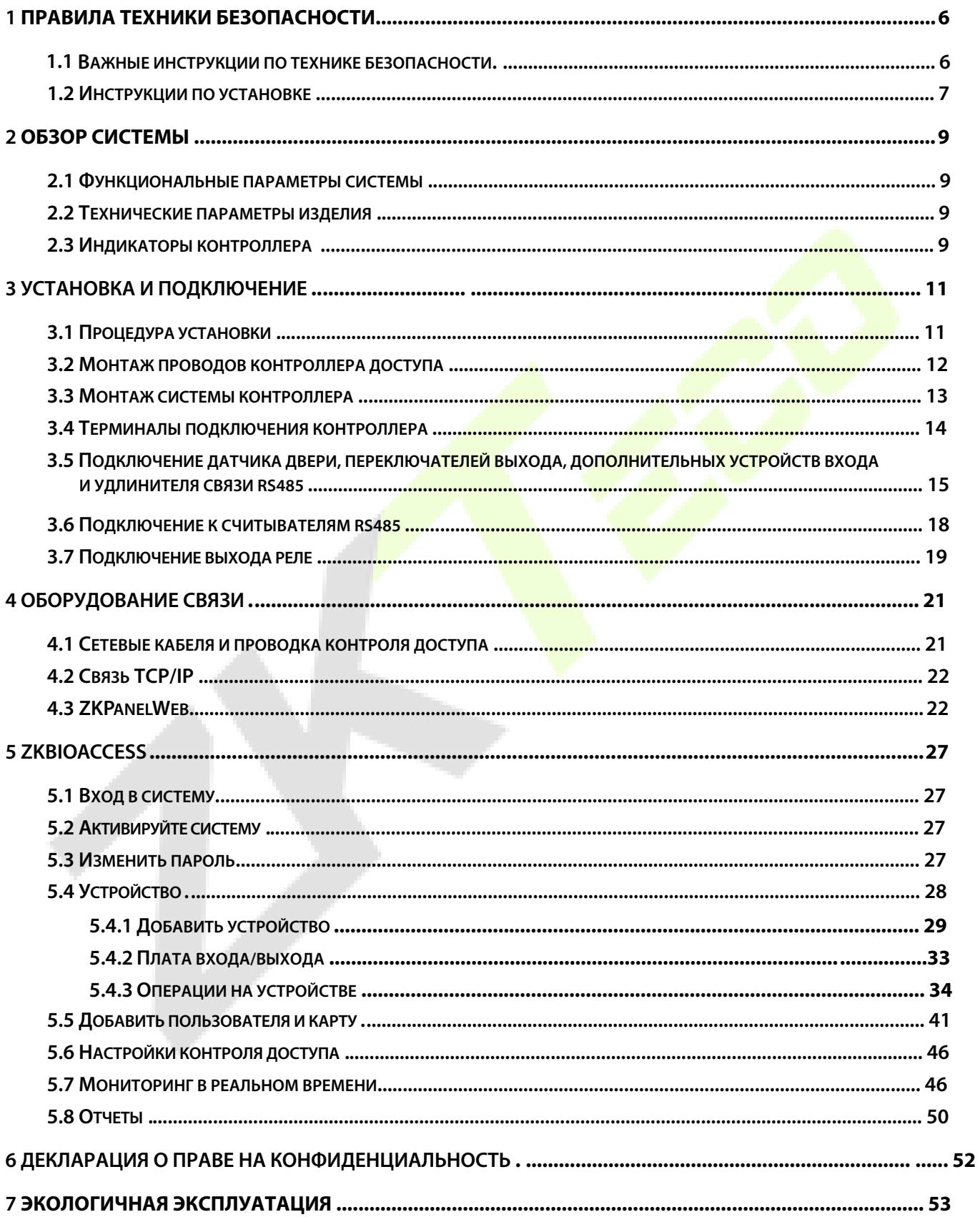

# <span id="page-6-0"></span>**1 Правила техники безопасности**

### <span id="page-6-1"></span>**1.1 Важные инструкции по технике безопасности**

- 1. Перед работой внимательно прочтите инструкции и следуйте им. Сохраните их для использования в будущем.
- 2. Дополнительное оборудование: используйте дополнительное оборудование, рекомендованные производителем или поставляемые с устройством. Другое оборудование , включая основные системы сигнализации и системы мониторинга, не рекомендуется. Основная система сигнализации и мониторинга должна соответствовать местным применимым стандартам пожарной безопасности и безопасности. .
- 3. Меры предосторожности при установке: не ставьте это оборудование <mark>на не</mark>устойчив<mark>ый с</mark>тол, на штатив, опору или основание, чтобы не уронить и не повредить оборудование или не получить другие нежелательные последствия, которые могут привести к серьезным травмам. Поэтому очень важно установить оборудование в соответствии с инструкциями производителя.
- 4. Все периферийные устройства должны быть заземлены.
- 5. Никакие внешние соединительны<mark>е п</mark>ровода н<mark>е долж</mark>ны быть оголены. Все соединения и свободные концы проводов должны быть обернуты изолентой, чтобы предотвратить повреждение оборудования в результате случайного контакта оголенных проводов.
- 6. Ремонт: не пытайтесь самостоятельно отремонтировать оборудование. Разборка или отсоединение опасны и могут вызвать поражение электрическим током. Все ремонтные работы должны выполняться квалифицированным специалистом.
- 7. В любом из следующих случаев сначала отключите источник питания от оборудования и немедленно сообщите об этом специалисту.
	- $\leftrightarrow$  Шнур питания или разъем поврежден.
	- $\leftrightarrow$  На оборудование пролита жидкость или материал.
	- $\leftrightarrow$  Оборудование намокло или подверглось воздействию непогоды (дождь, снег и т. Д.).
	- $\leftrightarrow$  Если оборудование не может работать должным образом, даже если оно эксплуатируется в соответствии с инструкциями, обязательно регулируйте только компоненты управления, указанные в инструкциях по эксплуатации. Неправильная регулировка других компонентов управления может привести к повреждению оборудования; даже оборудование может не работать постоянно.
	- Оборудование падает, или его производительность резко меняется*.*
- 8. Замена компонентов: Если необходимо заменить компонент, только уполномоченный техник может заменить части, указанные производителем.
- 9. Проверка безопасности: после ремонта оборудования технический специалист должен провести проверку безопасности, чтобы убедиться в правильной работе оборудования.

10. Электропитание: используйте оборудование только с типом электропитания, указанным на этикетке. Свяжитесь с техническим специалистом, если не уверены в типе электропитания.

Нарушение любого из следующих предупреждений может привести к травмам или отказу оборудования.Мы не несем ответственности за причиненный этим ущерб или травмы.

- Перед установкой отключите внешнюю цепь (которая питает систему), включая замки.
- Перед подключением оборудования к источнику питания убедитесь, что выходное напряжение находится в указанном диапазоне.
- Никогда не подключайте питание до завершения установки.

### <span id="page-7-0"></span>**1.2 Инструкции по установке**

- 1. Кабелепроводы проводов под реле должны совпадать с металлическими кабелепроводами; для других проводов можно использовать кабелепроводы из ПВХ, чтобы предотвратить повреждение, вызванное грызунами. Па<mark>нель у</mark>правления спроектирована с надлежащими антистатическими, молниезащитными и герметичными функциями, обеспечивающими его корпус и заземляющий провод переменного тока правильно подключены, а заземляющий провод переменного тока физически заземлен.
- 2. Не рекомендуется часто вставлять / отключать соединительные клеммы, когда система включена. Обязательно отключите соединительные клеммы перед началом любых сварочных работ.
- 3. Не отсоединяйте и не заменяйте какие-либо микросхемы панели управления без разрешения, так как несанкционированная операция может привести к повреждению панели управления.
- 4. Не рекомендуется подключать любые другие вспомогательные устройства без разрешения. Обо всех нестандартных операциях необходимо сообщать нашим инженерам заранее.
- 5. Панель управления не должна подключаться к одной розетке с любым другим
- сильноточным устройством.
- 6. Считыватели карт и кнопки желательно устанавливать на высоте **1,4–1,5м** над землей или в соответствии с обычной практикой клиентов для правильной регулировки.
- 7. Панели управления рекомендуется устанавливать в тех местах, где их легко обслуживать, например, в слаботочном гнезде.
- 8. Настоятельно рекомендуется, чтобы длина открытой части любой соединительной клеммы **не превышала 4мм**, и можно использовать специальные зажимные инструменты, чтобы избежать короткого замыкания или нарушения связи в результате случайного контакта с чрезмерно оголенными проводами.
- 9. Чтобы сохранить записи событий контроля доступа, периодически экспортируйте данные с контроллеров.
- 10.Подготовьте контрмеры в соответствии со ситуациями применения на случай непредвиденного сбоя питания, например, **выберите источник питания с ИБП**.

11. Если считыватель RS485 подключен внешне и использует общий источник питания с устройством (панель управления не поддерживает проверку отпечатков пальцев считывателя RS485), рекомендуется, чтобы длина соединения между портом считывателя RS485 и считывателем не превышала 100 м. В противном случае рекомендуется использовать для считывателя отдельный источник питания.

12. Чтобы защитить систему контроля доступа от самонаводящейся электродвижущей силы, создаваемой электронным замком в момент включения / выключения, необходимо подключить диод параллельно (пожалуйста, используйте FR107, поставляемый с системой) с электронный замок для снятия самоиндукции электродвижущей силы при подключении на месте для применения системы контроля доступа.

13. Рекомендуется, чтобы электронный замок и панель управления использовали отдельные источники питания.

14. В качестве источника питания контрольной панели рекомендуется использовать блок питания, поставляемый с системой.

15. В местах со значительными магнитными помехами рекомендуется использовать оцинкованные стальные трубы или экранирова<mark>нные к</mark>абели, и требуется надлежащее заземление

# <span id="page-9-0"></span>**2 Обзор системы**

Система управления доступом - это новая модернизированная система управления безопасностью, которая является эффективной мерой управления безопасностью и защитой. Она в основном используется для управления входами и выходами из хорошо охраняемых мест, таких как банки, отели, аппаратные, офисы, умные сообщества и фабрики.

### <span id="page-9-1"></span>**2.1 Функциональные параметры системы**

- Высокоскоростной 32-битный ЦП с тактовой частотой 1,0 ГГц и 64 МБ ОЗУ.
- Встроенная операционная система LINUX.
- Двухдверный односторонний / двусторонний.
- Количество пользователей: 30 000 человек.
- Максимум 30 000 держателей карт.
- Емкость отпечатков пальцев: 2 000 (inBio2-260).
- 200 000 записей о событиях вне сети.
- Используйте технологии связи Ethernet для надежной связи.
- Панель управления со встроенным сторожевым таймером (аппаратным) для предотвращения сбоев.
- Защита от перегрузки по току, перенапряжения и обратного напряжения на входе источника питания в панель управления.
- Защита от сверхтока для питания считывателей карт.
- Мгновенная защита от перенапряжения для всех портов ввода / вывода.
- Мгновенная защита портов связи от перенапряжения.

### <span id="page-9-2"></span>**2.2 Технические параметры устройства**

- Рабочий источник питания: номинальное напряжение 12В (± 20%) постоянного тока, номинальный ток ≥ 3А.
- Рабочая среда: температура от -10°C до 50°C, влажность от 20% до 80%.
- Релейный выход электронного замка: максимальное коммутируемое напряжение 36 В (постоянный ток), максимальный коммутируемый ток 5А.
- Дополнительный релейный выход: максимальное коммутируемое напряжение составляет 36 В (постоянный ток), максимальный коммутируемый ток - 2А.
- Съемные соединительные клеммы изготовлены из немагнитных фланцевых материалов из легированной стали.
- <span id="page-9-3"></span>• Размеры контроллера: 116,5 мм \* 96,5 мм \* 31,3 мм

### **2.3 Индикаторы контроллера**

Когда C2-260 / inBio2-260 включен, обычно индикатор ПИТАНИЕ (красный) горит постоянно, индикатор РАБОТА (зеленый) должен медленно мигать (указывая на то, что система в норме), а все остальные индикаторы выключены.

Индикатор СВЯЗЬ (желтый): мигает, когда система обменивается данными с другими устройствами (например, ПК). Если индикатор постоянно мигает, это указывает на передачу данных. Когда индикатор мигает медленно, это указывает на состояние мониторинга в реальном времени..

### **Схема индикатора:**

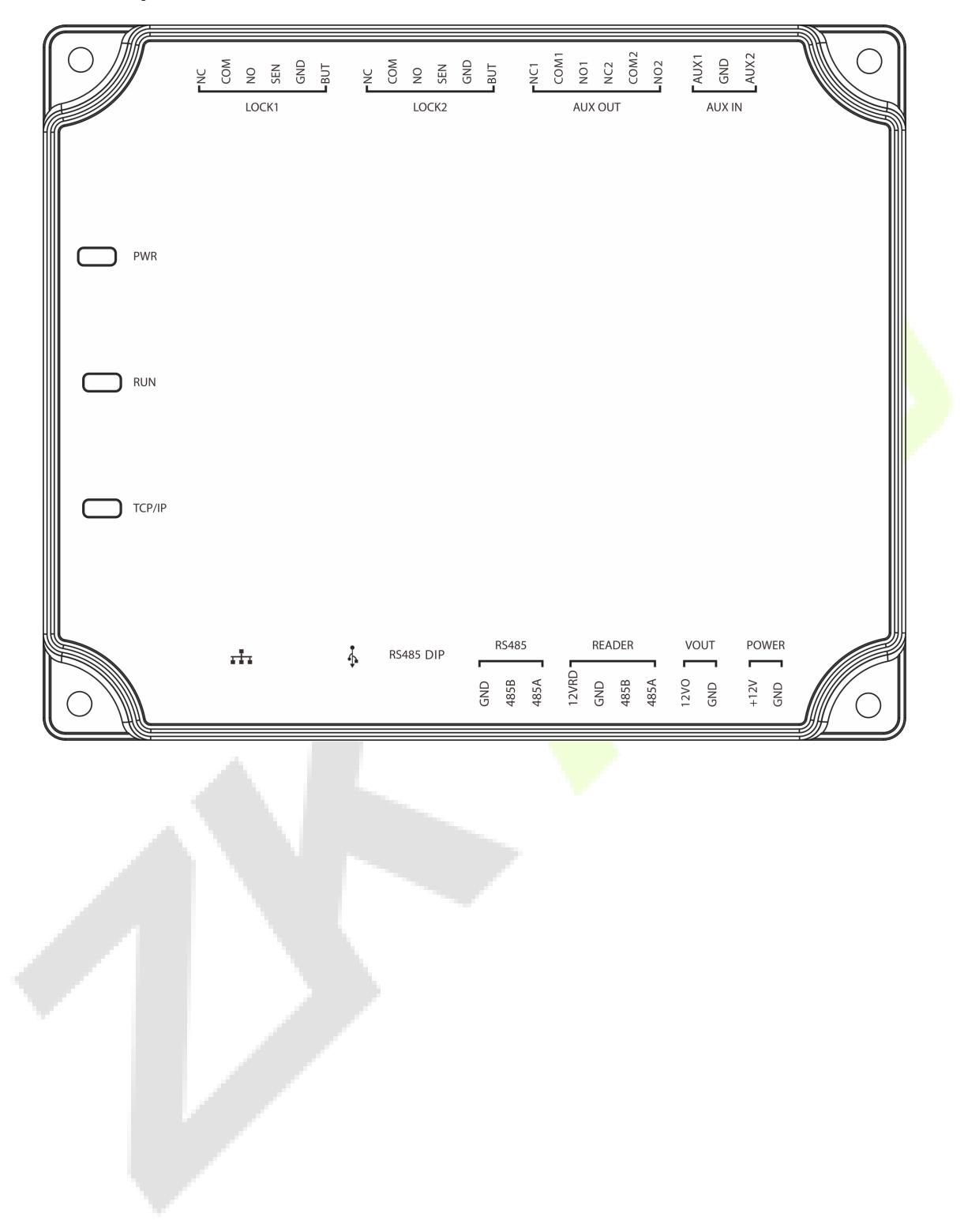

# <span id="page-11-0"></span>**3 Установка и подключение**

# <span id="page-11-1"></span>**3.1 Процедура установки**

Ниже описан процедура установки направляющих.

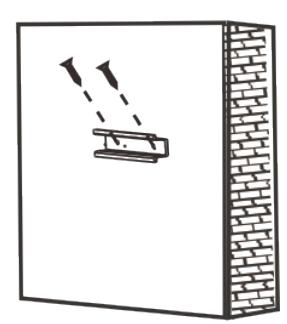

- 1) Закрепите направляющие на стене 2012 году и 2) Закрепите устройство на
- Ниже описан процесс настенного монтажа.

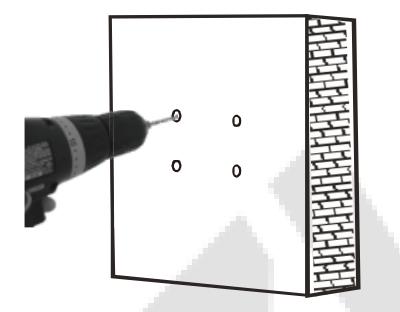

1) Просверлите отверстия в стене 2) Закрепите устройство

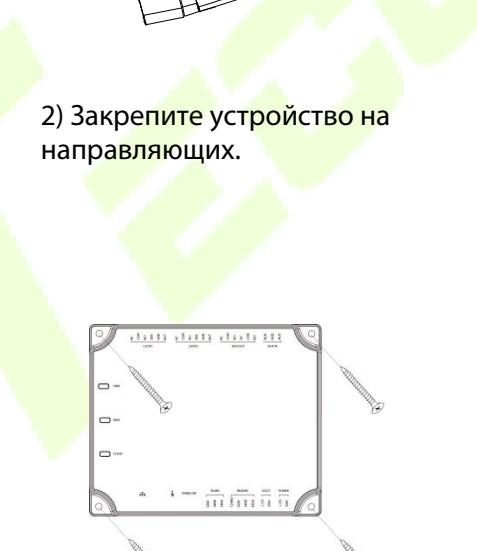

Guide rai

четырьмя винтами

# <span id="page-12-0"></span>**3.2 Монтаж проводов контроллера доступа**

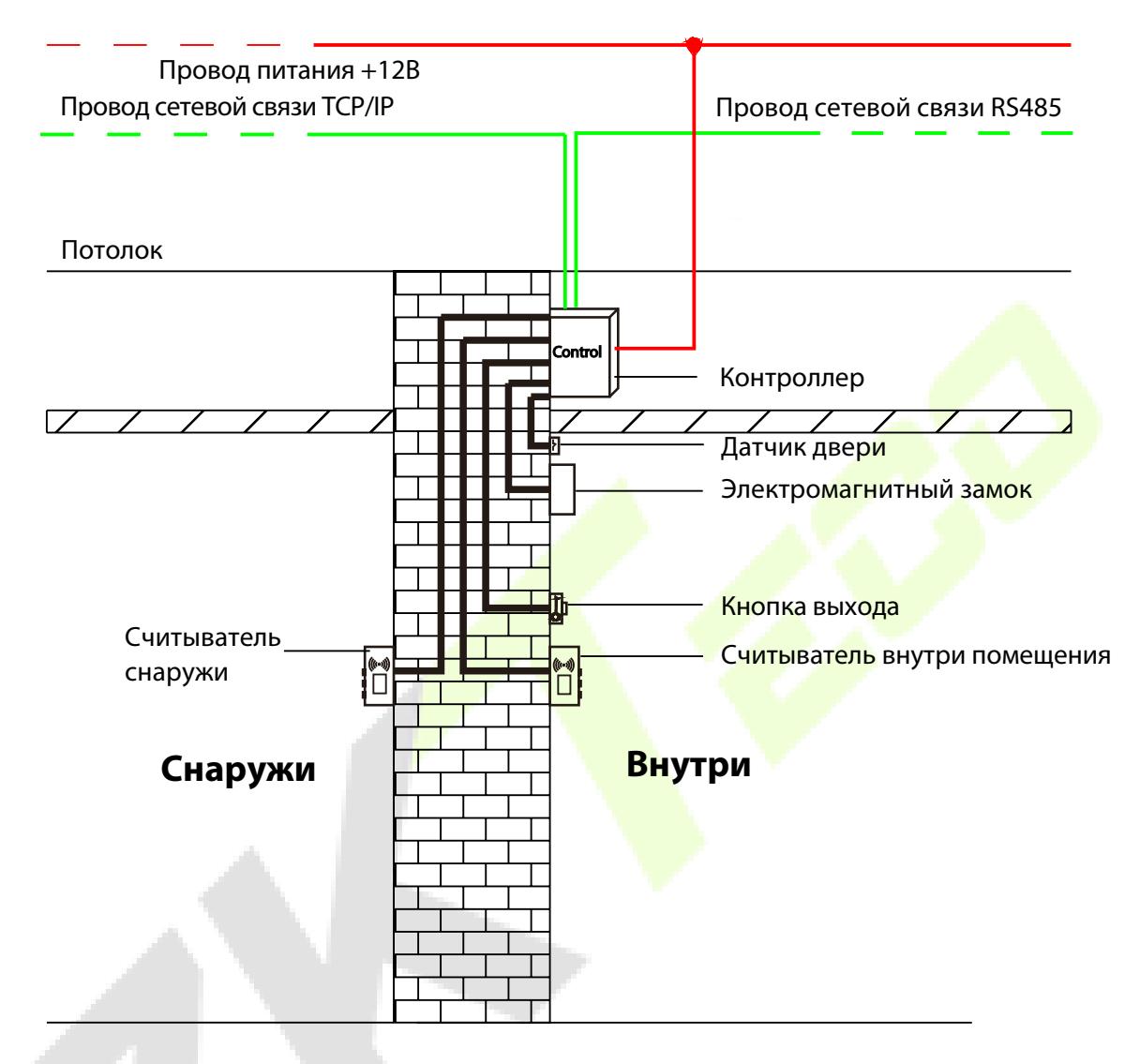

Схема монтажа проводки контроллера доступа

### **Примечания:**

- Перед подключением проводов убедитесь, что питание отключено; в противном случае это может привести к серьезному повреждению оборудования.
- Провода контроля доступа должны быть разделены в соответствии с сильным и слабым током; провода панели управления, провода электромагнитного замка и провода кнопки выхода должны быть проложены в кожухах.

### <span id="page-13-0"></span>**3.3 Монтаж системы контроллера**

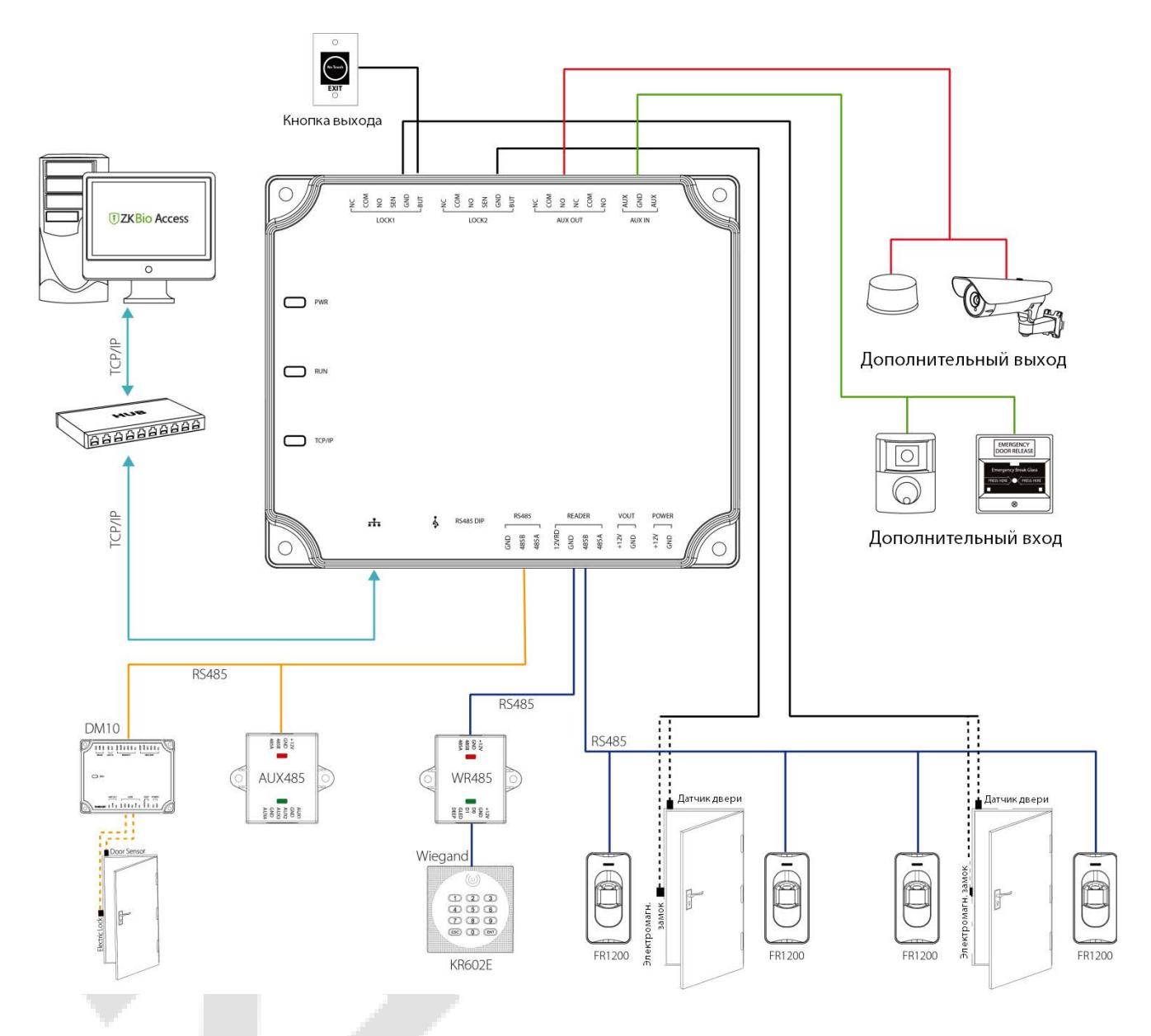

#### **Принципиальная схема монтажа системы**

Система управления доступом состоит из двух частей: рабочая станция управления (ПК) и контроллер. Рабочая станция управления и контроллер обмениваются данными через сеть TCP/IP и RS485. Провода связи должны быть удалены от высоковольтных проводов как можно дальше и не должны быть проложены параллельно с проводами питания или связаны с ними.

Управляющая рабочая станция - это ПК, подключенный к сети. При запуске программного обеспечения управления доступом, установленного на ПК, персонал управления доступом может удаленно выполнять различные функции управления, такие как добавление/удаление пользователя, просмотр записей событий, открытие/закрытие дверей, и мониторинг состояния каждой двери в режиме реального времени.

### <span id="page-14-0"></span>**3.4 Терминалы подключения контроллера**

### **Схема подключения терминалов C2-260/inBio2-260**

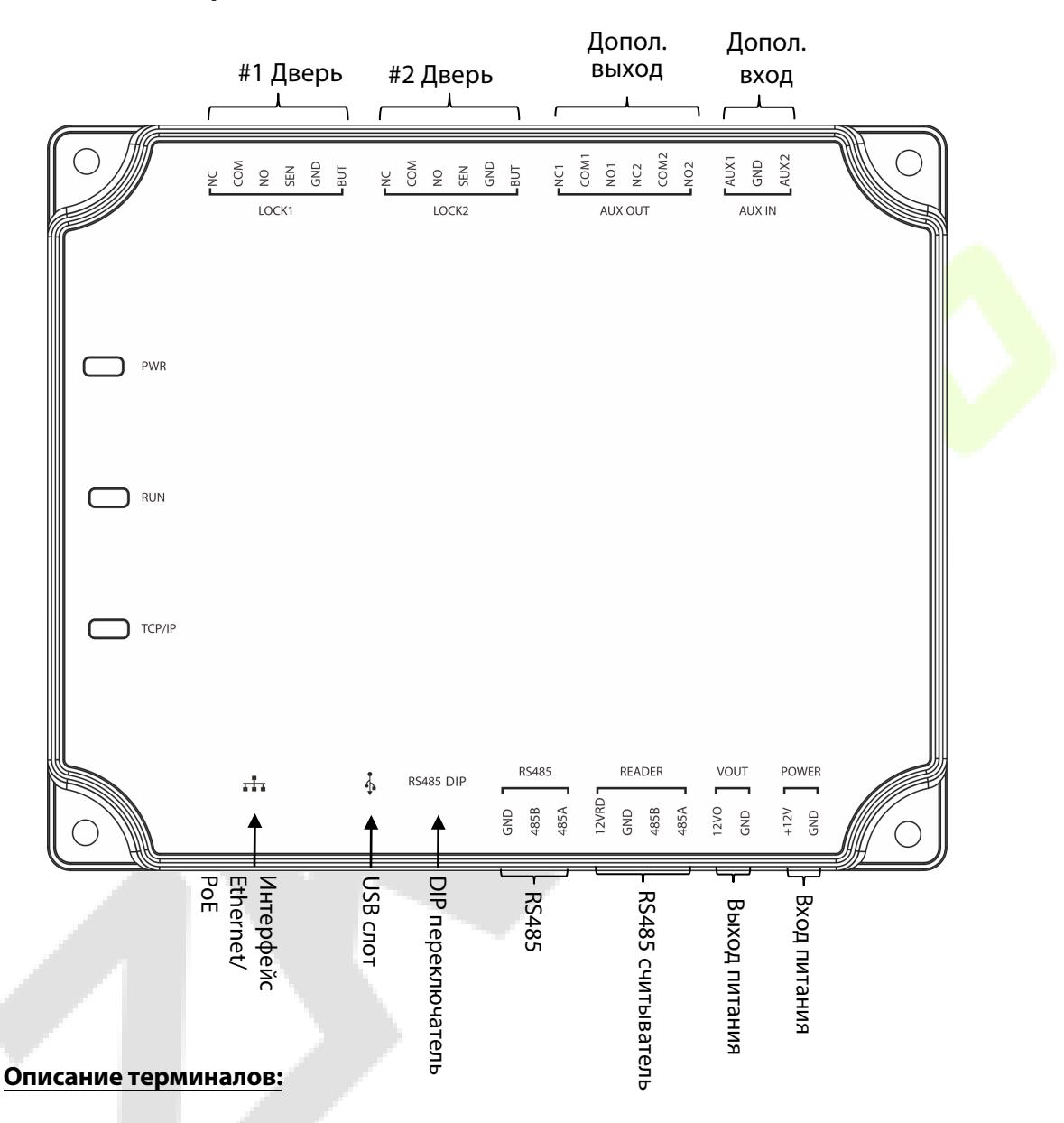

- 1. Дополнительный вход может подключаться к инфракрасным датчикам тела, пожарной сигнализации или датчикам дыма.
- 2. Дополнительный выход может подключаться к сигналам тревоги, камерам, дверным звонкам и т. д.
- 3. PC RS485 указывает, что через этот порт кабель RS485 подключен к DM10 / AUX485. Порт считывателя RS485 может быть подключен извне к считывателю RS485. Примечание: только inBio2-260 поддерживает подключение считывателей FR1200.
- 4. **Восстановление заводских настроек**: тумблер №4 DIP-переключателя по умолчанию выключен. Когда он перемещается вверх и вниз три раза в течение 5 секунд и, наконец, возвращается в положение Вкл., заводские настройки будут восстановлены после того, как контроллер доступа будет перезапущен, а IP-адрес будет восстановлен до значения по умолчанию (192.168.1.201).

5. Вышеуказанные терминалы настраиваются с помощью соответствующего программного обеспечения для контроля доступа. Дополнительные сведения см. в руководстве по соответствующему программному обеспечению.

### **Порты контроллера C2-260/inBio2-260**

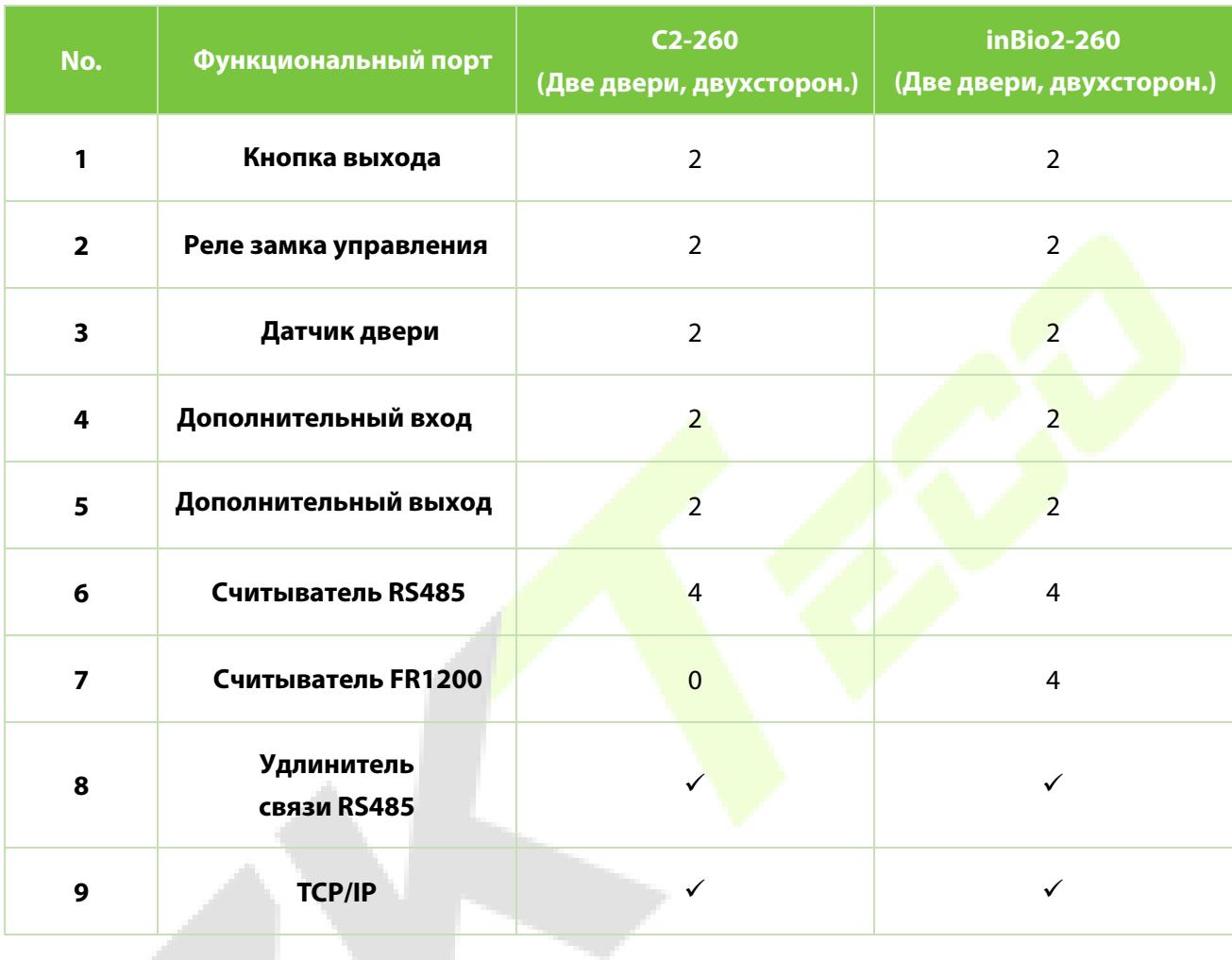

### <span id="page-15-0"></span>**Подключение дверных датчиков, переключателей выхода, дополнительных устройств входа и удлинителя связи RS485 3.5**

### **1. Датчик двери**

Датчик двери используется для определения состояния открытия/закрытия двери. С помощью переключателя датчика двери контроллер доступа может обнаруживать несанкционированное открытие двери и запускать сигнал тревоги. Более того, если дверь не закрыта в течение заданного периода времени после открытия дверной пульт также подаст сигнал тревоги. Рекомендуется выбирать двухжильные провода сечением более 0,22мм<sup>2</sup> . Датчик двери можно не устанавливать, если необходимо контролировать состояние открытия/закрытия двери, поднимать тревогу когда дверь не закрывается долгое время, отслеживать несанкционированный доступ и использовать функцию блокировки.

### **2. Переключатель выхода**

Переключатель выхода - это переключатель, установленный в помещении для открытия двери. Когда он включается, дверь открывается. Кнопка выхода закреплена на высоте около 1,4м над землей. Убедитесь, что он расположен в правильном положении, но без наклона, а его соединение правильно и надежно. (Обрежьте оголенный конец любого неиспользованного провода и оберните его изолентой). Убедитесь, что вы избегаете электромагнитных помех (например, выключатели света и компьютеры). Рекомендуется использовать двужильный кабель с сечением более 0,3мм<sup>2</sup> в качестве соединительного провода между выходным переключателем и контроллером.

### **3. Дополнительный вход**

Панель управления имеет один интерфейс дополнительных входов, который может подключаться к инфракрасным детекторам тела, детекторам дыма, детекторам газа, окон<mark>ным</mark> маг<mark>нитн</mark>ым сигнализаторам, беспроводным выходным переключателям и т. д. Дополнительные входы настраиваются с помощью соответствующего программного обеспечения контроля доступа. Более подробная информация.

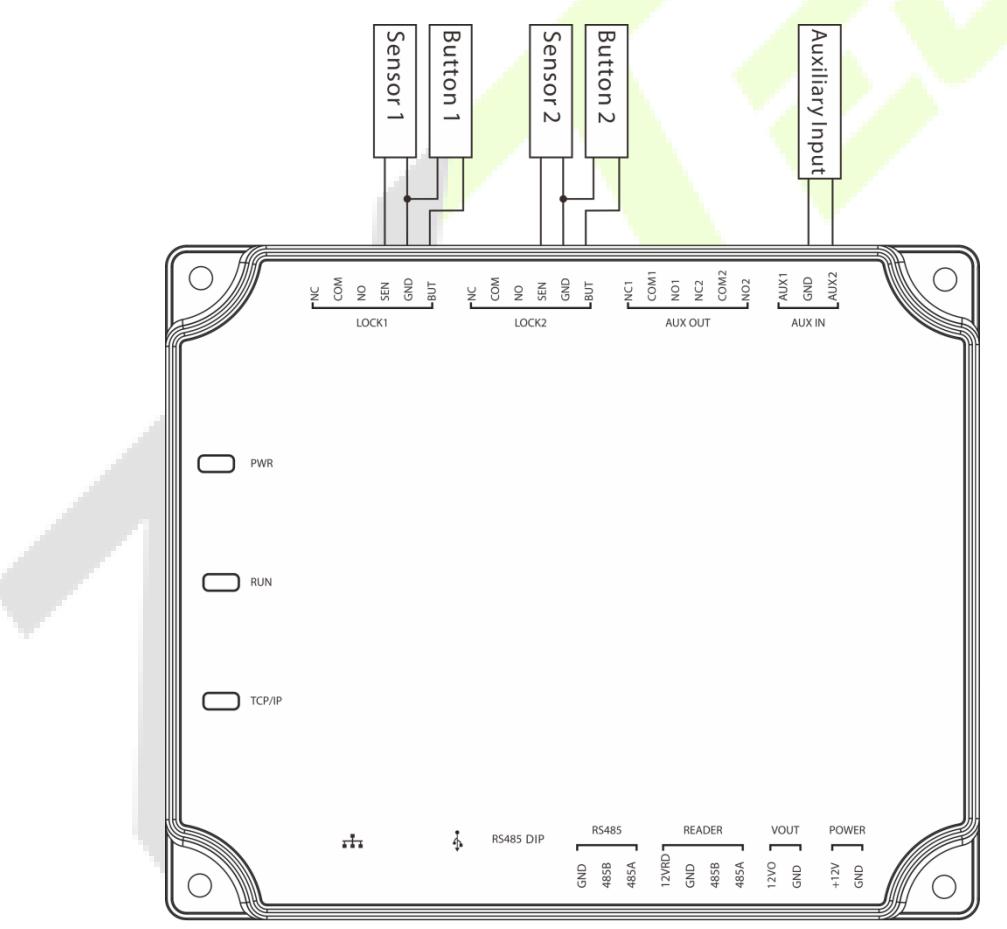

Соединения между панелью управления и дверными датчиками, выключателями на выходе и дополнительными устройствами ввода

### **4. Удлинитель связи RS485**

Контроллер поддерживает множество модулей, таких как **DM10** и AUX485 с помощьюз RS485. C2-260 / inBio2-260 может подключать максимум восемь DM10 или максимум два AUX485. Как показано на следующем рисунке.

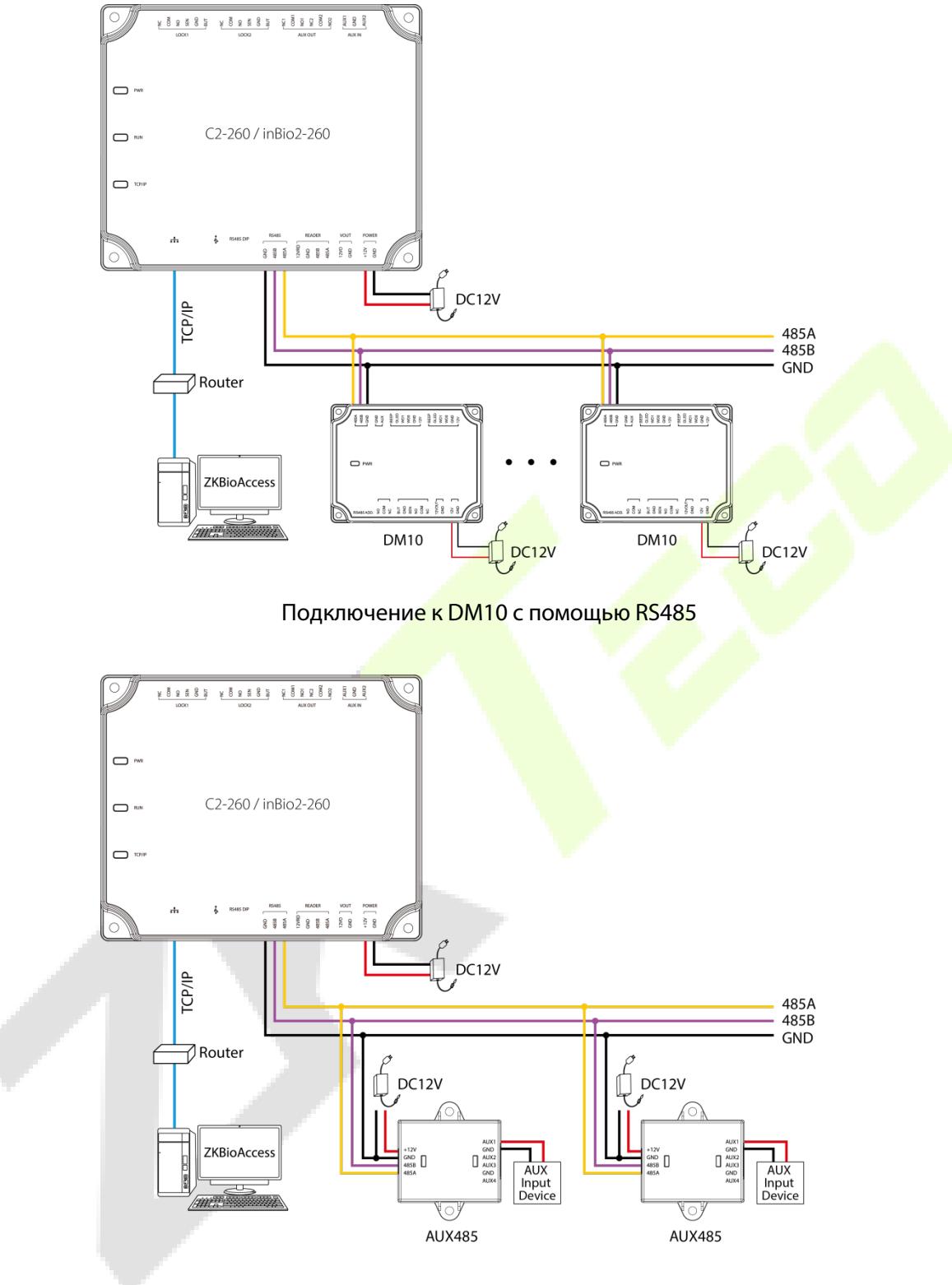

Подключение к AUX485 с помощью RS485

### **Примечание:**

- 1. C2-260 / inBio2-260 может подключаться максимум к восьми модулям DM10 или двум модулям AUX485.
- 2. К каждому модулю AUX485 можно подключить не более четырех дополнительных устройств.
- 3. Для каждого модуля DM10 / AUX485 требуется отдельный источник питания.

### <span id="page-18-0"></span>**3.6 Подключение к считывателям RS485**

Контроллер поддерживает считыватель RS485 (Примечание: C2-260 поддерживает только считыватель карт RS485, inBio2-260 поддерживает как карту RS485, так и считыватель отпечатков пальцев). Контроллер поддерживает четыре считывателя, которые могут подключаться в двухдверном двустороннем режиме.

Подключение считывателя RS485: установите адрес RS485 (номер устройства) считывателя с помощью DIP-переключателя или другими способами..

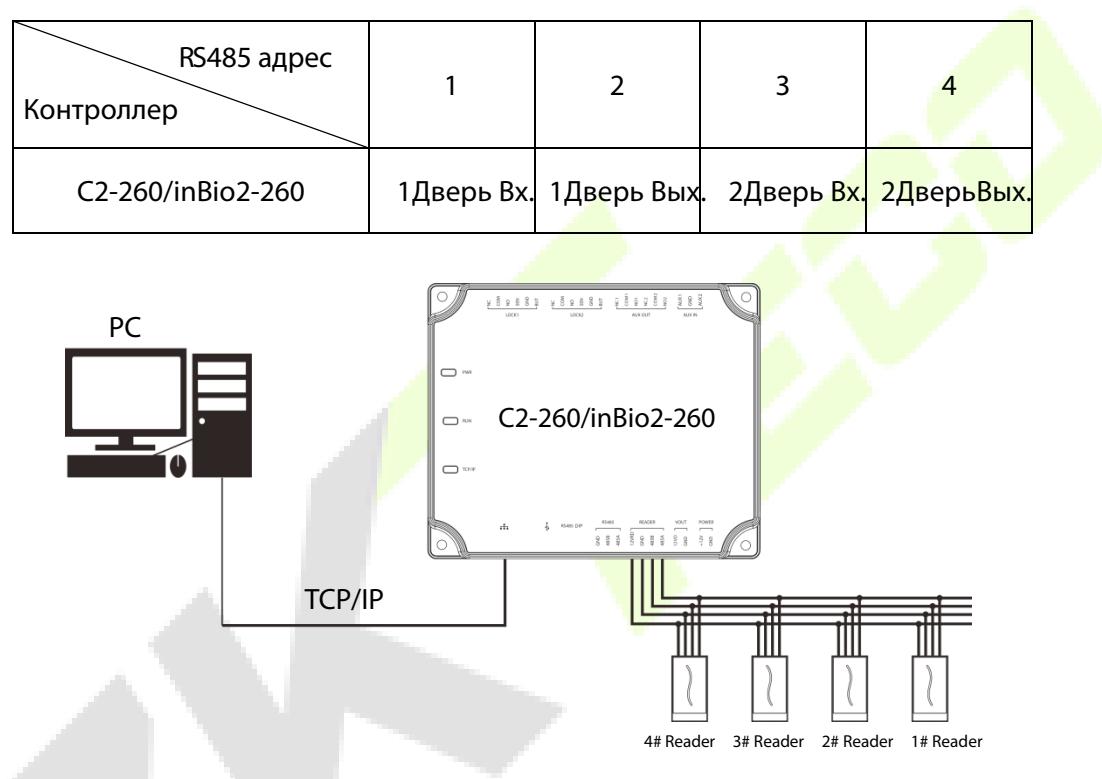

Подключение между контроллером и считывателями карт RS485

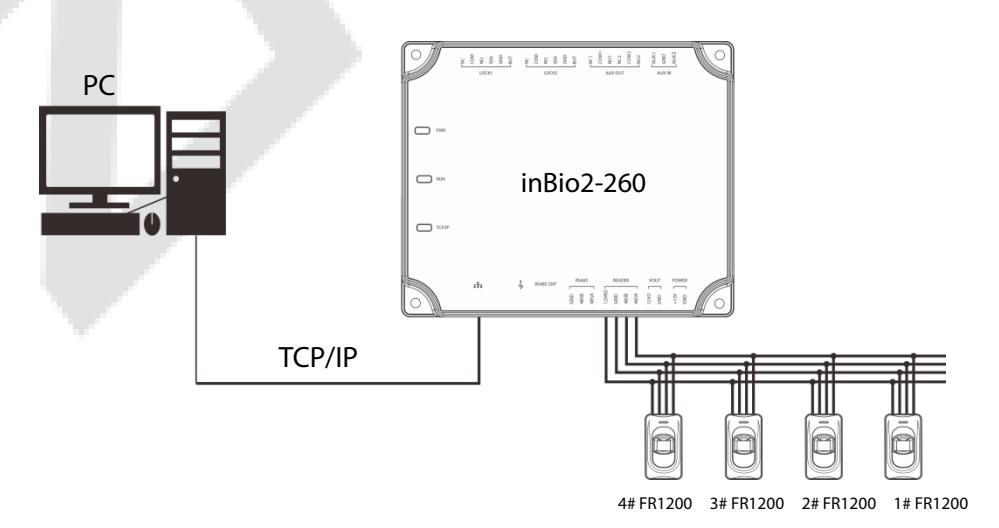

Подключение между контроллером и считывателями отпечатков пальцев

Один интерфейс считывателя RS485 может обеспечивать ток не более 750мА (12В). Таким образом, полное потребление тока должно быть меньше этого максимального значения, когда у считывателя общее питание с контроллером. Для расчета используйте максимальный ток считывателя, а пусковой ток обычно более чем в два раза превышает стандартный рабочий ток.

На примере устройства чтения карт KR502M-RS ток в режиме ожидания составляет менее 80 мА; максимальный ток составляет менее 90мА. При запуске устройства мгновенный ток может достигать 180 мА. Для считывателя RS485, учитывая, что пусковой ток - большой, только четыре считывателя могут подключаться к источнику питания через интерфейс считывателя RS485. Таким образом, питание контроллера позволяет подключать только до 2 считывателей.

Если считыватель RS485 подключен к внешнему устройству и имеет общий источник питания с устройством, рекомендуется, чтобы длина соединения между портом считы<mark>вате</mark>ля RS485 и считывателем не превышала 100м. В противном случае рекомендуется использовать отдельный источник питания для считывателя.

**Для устройств, которые потребляют больше энергии, мы предлагаем использовать другие источники питания для обеспечения стабильной работы.** 

### <span id="page-19-0"></span>**3.7 Подключение выхода реле**

C2-260 / inBio2-260 имеет три реле (два по умолчанию используются в качестве управляющих замков, а третий - как вспомогательные выходы).

Реле для дополнительных выходов могут подключаться к мониторам, сигналам тревоги, дверным звонкам и т. д. Дополнительные выходы настраиваются с помощью соответствующего программного обеспечения для контроля доступа. Подробнее см. в руководстве по соответствующему программному обеспечению.

- 1. Режим подключения дверного замка по умолчанию «сухой». Как правило, электронный замок использует внешний источник питания раздельно. Режим проводки реле дверного замка не может быть изменен, за исключением вспомогательного выходного реле. В схееа ниже на примере подключения дверного замка показано подключение выходного реле.
- 2. Контроллер доступа имеет несколько выходов для электронных замков. Клеммы COM и NO относятся к замкам, которые разблокировываются при подключении питания и блокируются при отключении питания. Терминалы COM и NC используют замки, которые блокируются при подключении питания и разблокировываются при отключении питания.
- 3. Наш контроллер доступа питается от стандартного PoE или источника питания для контроля доступа. Вы можете выбрать любой из блоков питания по мере необходимости. Оба блока питания обеспечивают питание 12В/3А только для потребляемой мощности контроллера, считывателей Wiegand и выходной мощности считывателя RS485.
- 4. Чтобы защитить систему контроля доступа от самонаводящейся электродвижущей силы, создаваемой электронным замком в момент выключения / включения, необходимо параллельно подключить диод (используйте FR107, поставляемый с системой) с электронной блокировкой для высвобождения самоиндуцированной электродвижущей силы во время подключения на месте для применения системы контроля доступа.

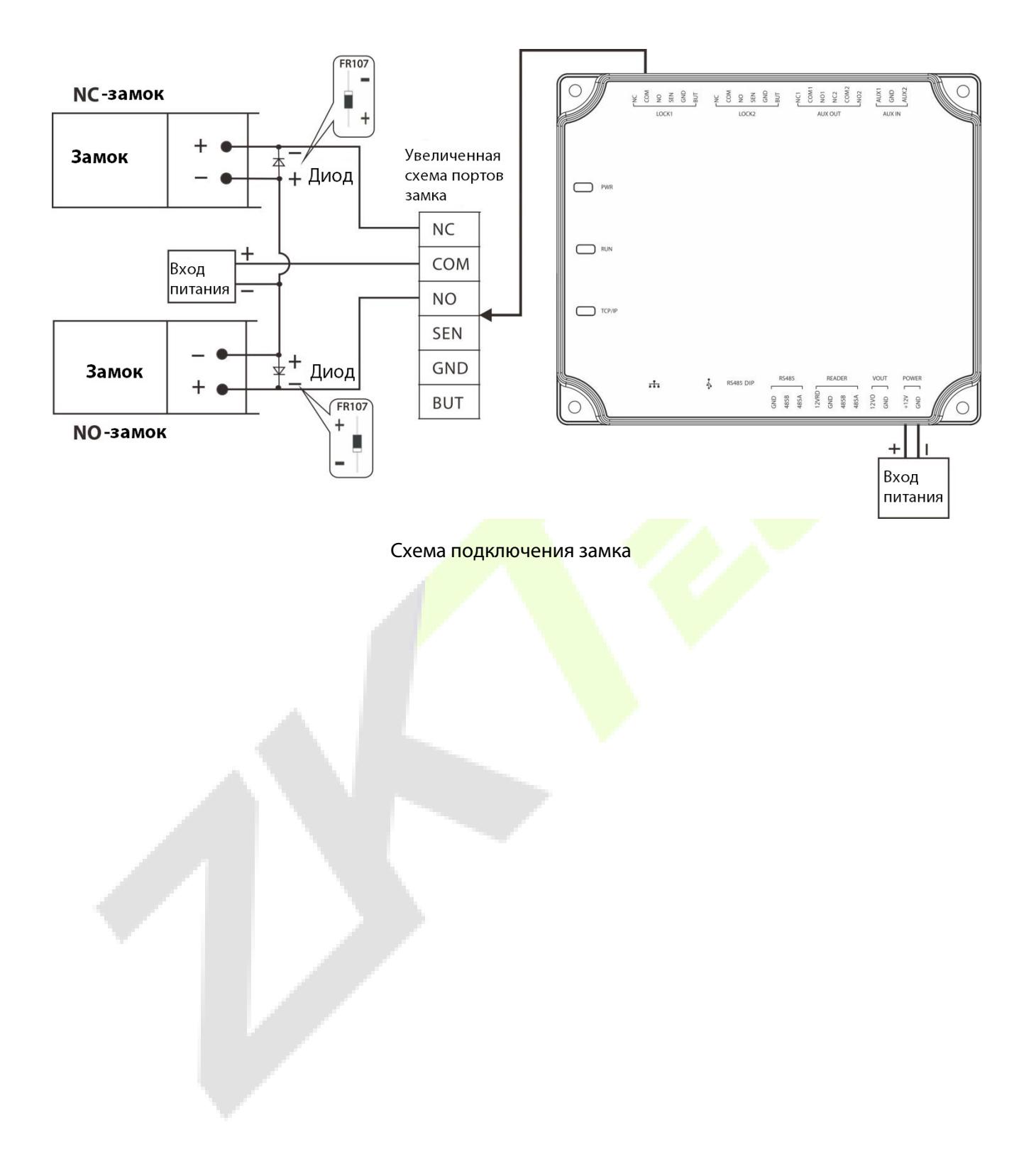

# <span id="page-21-0"></span>**4 Оборудование связи**

Фоновое программное обеспечение ПК может связываться с системой по двум протоколам (TCP/IP и RS485) для обмена данными и удаленного управления.

### <span id="page-21-1"></span>**4.1 Сетевые кабеля и проводка контроля доступа**

- 1. Источник питания 12В постоянного тока, преобразованный из 220В или PoE.
- 2. Поскольку электронный замок имеет большой ток, он генерирует сильный сигнал помех во время работы. Для того, чтобы уменьшить этот эффект рекомендуются4-жильные провода (RVVP 4  $\times$  0,75 мм<sup>2</sup>, два для источника питания и два для датчика двери).
- 3. Интерфейс «RS485» использует 4-жильные экранированные провода связи (R<mark>VVSP 4 \* 0,5 мм).</mark>
- 4. Все остальные кабели управления (например, выходные переключатели) сделан<mark>ы</mark> из двухжильных проводов (RVVSP 2  $\times$  0,5 мм<sup>2</sup>).
- 5. Примечания по подключению:
	- $\diamondsuit$  Сигнальные провода (например, сетевы<mark>е кабел</mark>и) не могу<mark>т прох</mark>од<mark>ить паралл</mark>ельно или вместе в одном трубчатом кожухе с электрическими проводами большой мощности (например, проводами электронного замка и силовыми кабелями). Если параллельная проводка неизбежна по экологическим причинам, расстояние должно быть более 50 см.
	- $\diamondsuit$  Старайтесь избегать использования каких-ли<mark>бо про</mark>водов с разъемом во время распределения. Если без разъема не обойтись, его необходимо обжать или приварить. К стыку или ответвлению проводов нельзя прикладывать механическое усилие.
	- В здании распределительные линии должны быть проложены горизонтально или вертикально. Они должны быть защищены трубчатым кожухом (например, пластиковые или железные водопроводные трубы, выбираемые в соответствии с техническими требованиями внутреннего распределения). Металлические кожуха применимы к проводке потолка , но они должны быть надежными и красивыми.
	- Меры по экранированию и подключение экрана: если электромагнитные помехи в среде электропроводки обнаруживаются значительными в ходе обследования перед строительством, необходимо учитывать экранирующую защиту кабелей передачи данных при проектировании схемы строительства. В целом, экранирующая защита требуется, если есть большой источник радиоактивных помех или проводка должны быть параллельны сильноточной электросети на строительной площадке. Как правило, меры экранирования включают в себя максимальное расстояние от любого источника помех и использование металлических кожухов для проводки или оцинкованных металлических водопроводных труб для обеспечения надежности заземление соединения между экранирующими слоями кабелей передачи данных и металлическими желобами или трубами. Замечено, что экранирующий кожух может иметь экранирующий эффект только тогда, когда он надежно заземлен.

 $\cdot$  Метод подключения заземляющего провода: на месте электромонтажа требуются надежные заземляющие провода большого диаметра в соответствии с применимыми национальными стандартами, которые должны быть подключены в виде дерева, чтобы избежать образования петель постоянного тока. Эти заземляющие провода должны находиться вдали от грозовых полей. Никакой молниеотвод не может служить заземляющим проводом и обеспечивать отсутствие тока молнии через любой заземляющий провод, когда есть молния.. Металлические кабельные желоба и трубы должны быть подключены. непрерывно и надежно и соединен с заземляющими проводами через кабели большого диаметра. Импеданс этого участка провода не может превышать 2Ом. Кроме того, экранирующий слой должен быть надежно подключен и заземлен с одной стороны, чтобы гарантировать равномерное направление тока. Заземляющий провод экранирующего слоя необходимо подключать проводом большого диаметра (не менее 2,5 мм<sup>2</sup>).

## **4.2 Связь TCP/IP**

Перекрестный кабель Ethernet 10 / 100Base-T, тип перекрестного сетевого кабеля, в основном используется для каскадного подключения концентраторов и коммутаторов или для прямого соединения двух конечных точек Ethernet (без концентратора). Поддерживаются как 10Base-T, так и 100Base-T.

<span id="page-23-0"></span>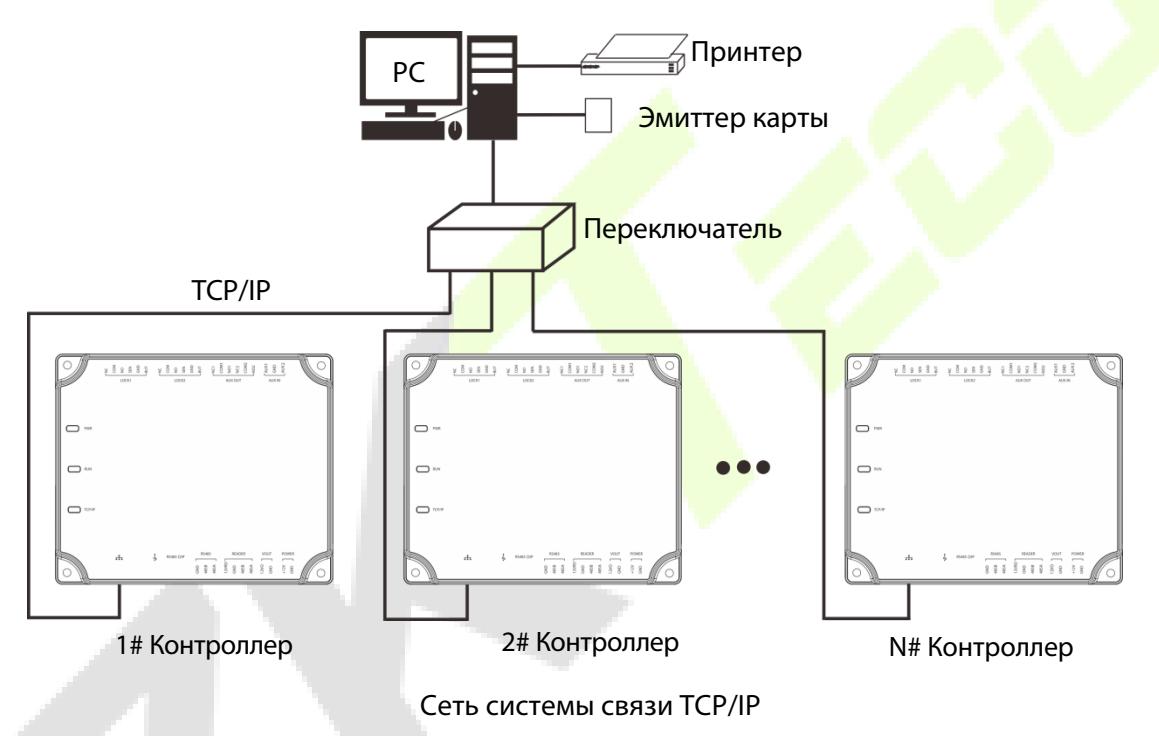

В программном обеспечении Access: щелкните Устройство > Поиск устройства, чтобы найти контроллеры доступа в сети и добавить их прямо из результатов поиска.

# **4.3 ZKPanelWeb**

<span id="page-23-1"></span>Эта встроенная функция добавлена недавно, чтобы помочь пользователю более удобно управлять контроллерами. Пользователи могут использовать функцию веб-сервера для выполнения таких операций, как настройка сети, настройка push-коммуникаций, синхронизация времени и управление учетными записями пользователей.

### **Войдите на веб-сервер**

Создайте допустимую строку подключения с помощью TCP/IP.

Введите IP-адрес контроллера (заводская установка по умолчанию 192.168.1.201) в адресной строке; введите имя пользователя и пароль (оба - admin) и нажмите [Войти], чтобы получить доступ к ZKPanelWeb.

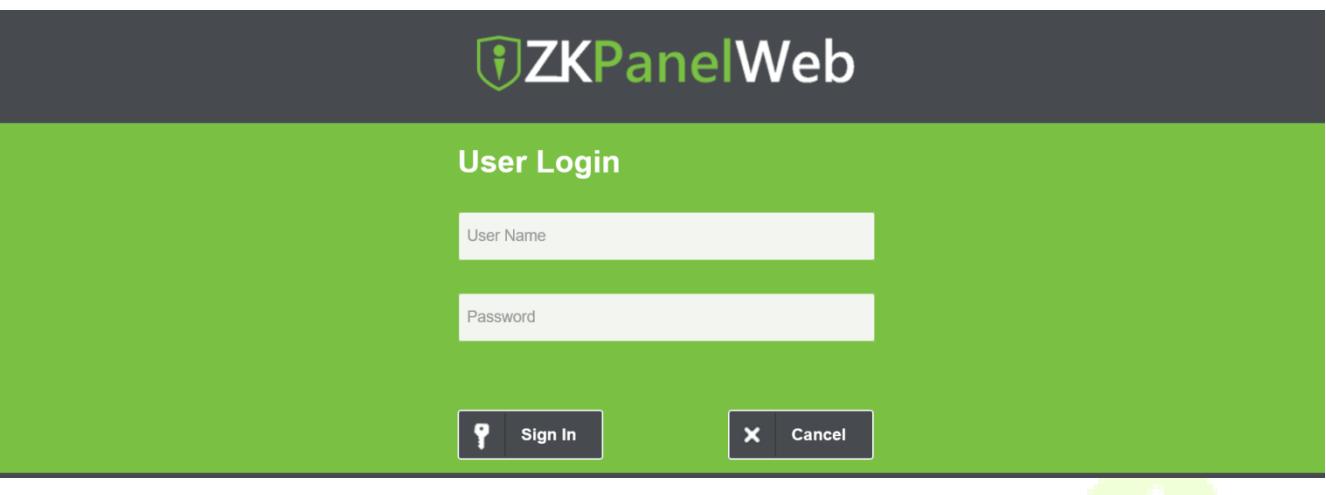

### **Примечание:**

- 1. IP-адреса сервера (ПК) и контроллера должны находиться в одном сегменте сети.
- 2. IP-адрес контроллера можно найти путем поиска устройств с помощью программного обеспечения BioSecurity (**[Доступ]** > **[Устройство доступа]** > **[Устройство]** > **[Устройство поиска]**).

### **Настройки TCP/IP**

Нажмите **[Настройки TCP/IP]**, чтобы изменить IP-адрес и адрес шлюза.

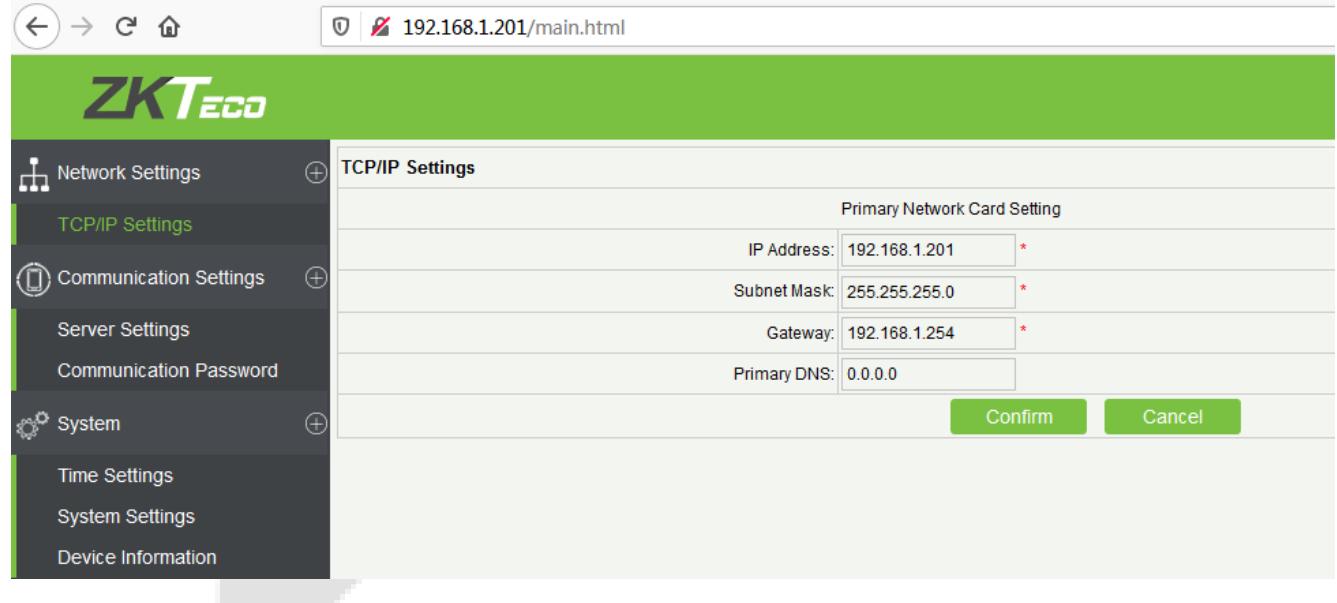

### **• Настройки связи**

Установите параметры связи в ZKPanelWeb и подключите контроллер к серверу (ПК); контроллер автоматически отправит информацию на сервер.

### **1) Настройки сервера**

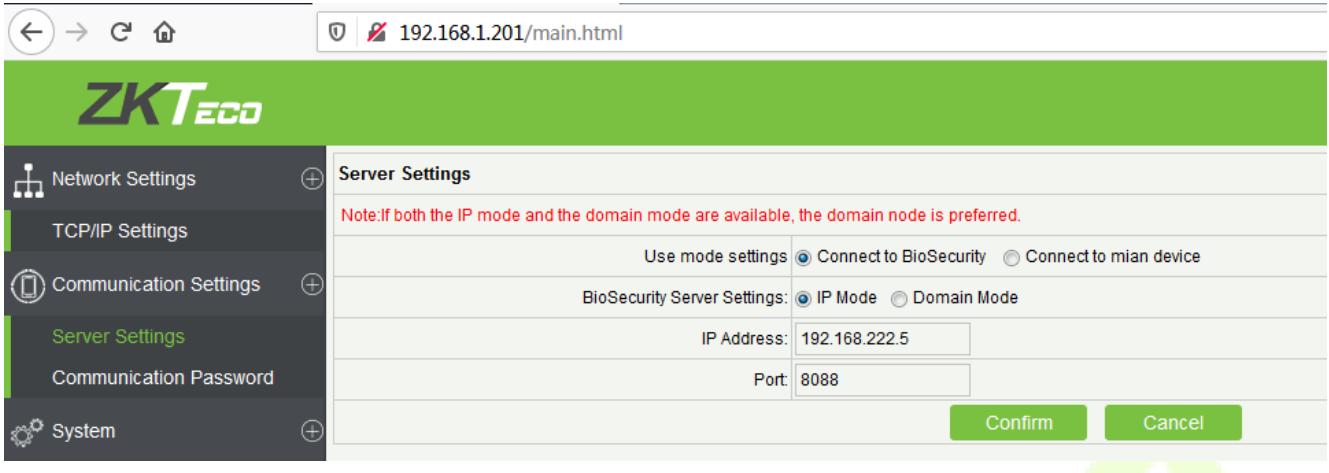

**Настройки режима использования**: режим по умолчанию - «Подключиться к BioSecurity».

**Настройки сервера BioSecurity**: для настройки параметров режима IP и режима домена.

**Режим IP**: IP-адрес сервера по умолчанию - 0.0.0.0, и вы можете изменить его в соответствии с

практической ситуацией.

**Порт**: Порт по умолчанию - 8088, и вы можете изменить его в зависимости от практической ситуации.

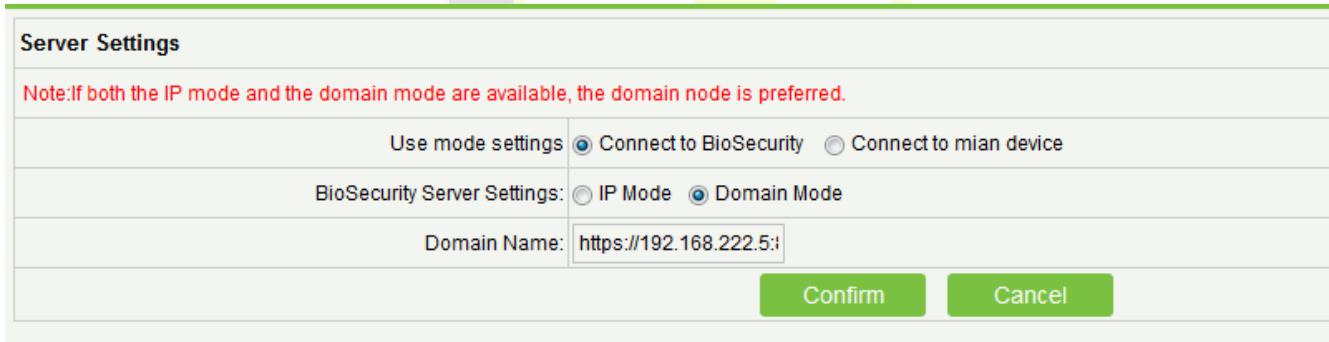

**Режим домена**: значение по умолчанию - ноль, и вы можете установить его значение. Если пользователь хочет войти в программу BioSecurity через HTTPS, укажите здесь имя домена. Формат: https://192.168.222.5:8088.

#### **2) Пароль связи**

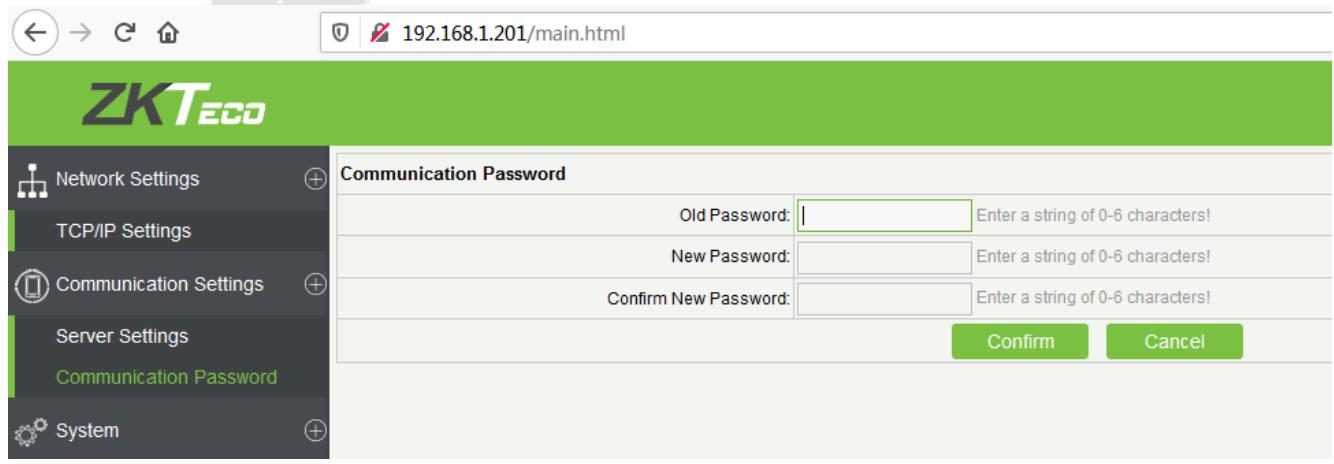

والتقارب

**Пароль связи**: указывает, что сетевая связь зашифрована. Значение по умолчанию - ноль, и вы можете установить его значение.

Если вы настроите здесь пароль связи, тот же пароль связи должен быть настроен на сервере, прежде чем можно будет установить соединение

**• Система** 

Здесь пользователь может синхронизировать время с компьютером, настроить систему и просмотреть информацию об устройстве

### **1) Настройки времени**

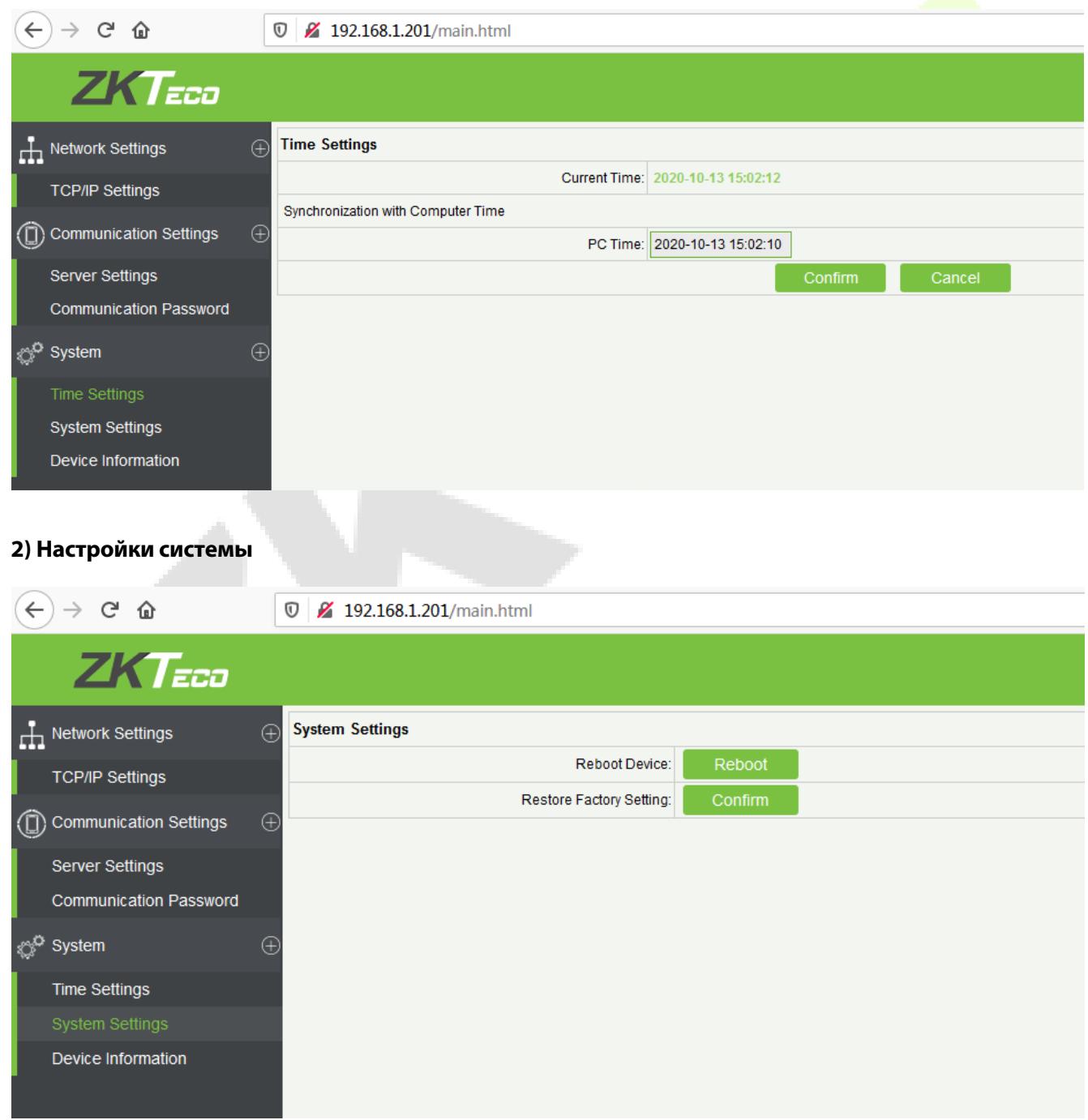

### **3) Информация об устройстве**

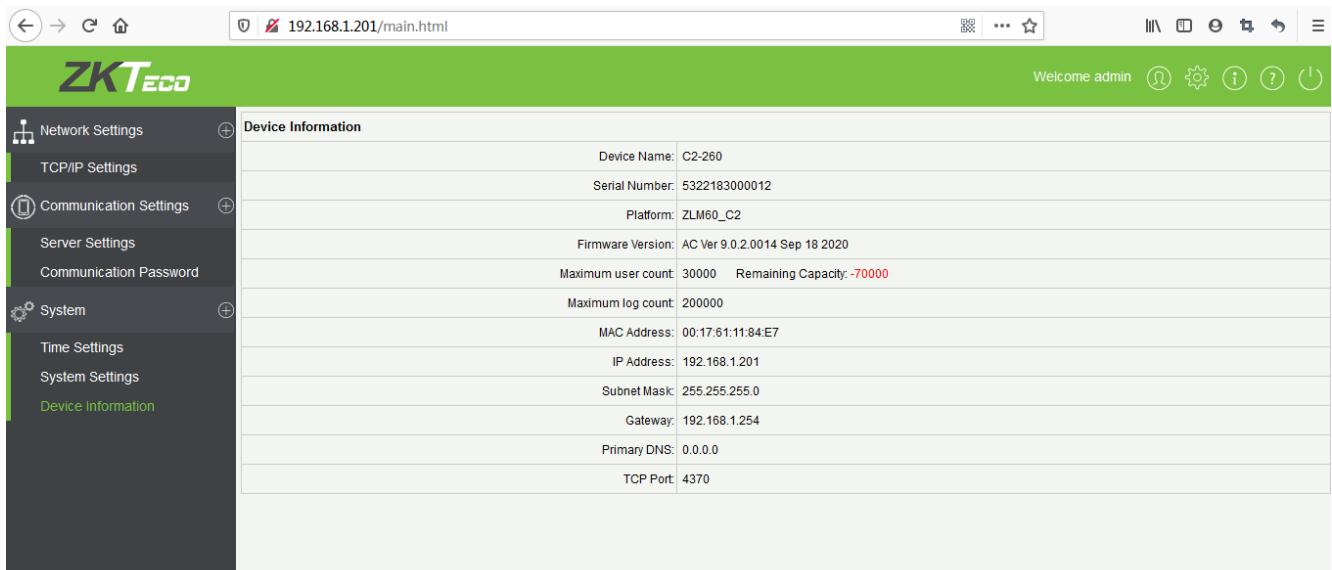

# <span id="page-28-0"></span>**5 ZKBioAccess**

В следующих разделах объясняются функции программного обеспечения ZKBioAccess после установки контроллеров доступа.

### <span id="page-28-1"></span>**5.1 Вход в систему**

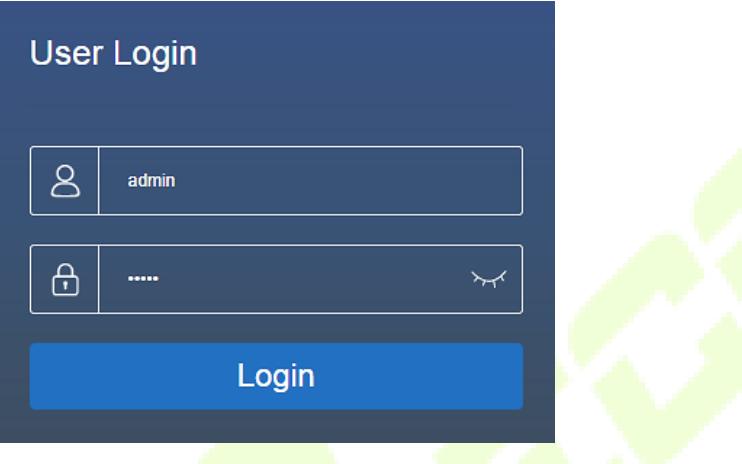

После установки программного обеспечения дважды нажмите значок V ZKBio Access, чтобы открыть программное обеспечение. Вы также можете открыть рекомендуемый браузер и ввести IPадрес и п[орт сервера в адресн](http://127.0.0.1:8098/)ой строке. IP-адрес по умолчанию: http://127.0.0.1:8098.

Если программное обеспечение не установлено на вашем сервере, вы можете ввести IP-адрес и порт сервера в адресной строке.

**Примечание**: Имя пользователя суперпользователя - **админ**, пароль - **админ**, затем нажмите **Вход в систему**. После первого входа в систему вам необходимо сбросить пароль.

# <span id="page-28-2"></span>**5.2 Активировать систему**

См. соответствующий документ по активации лицензии.

# <span id="page-28-3"></span>**5.3 Изменить пароль**

Вы можете изменить пароль для входа в систему в разделе «**Личная информация**».

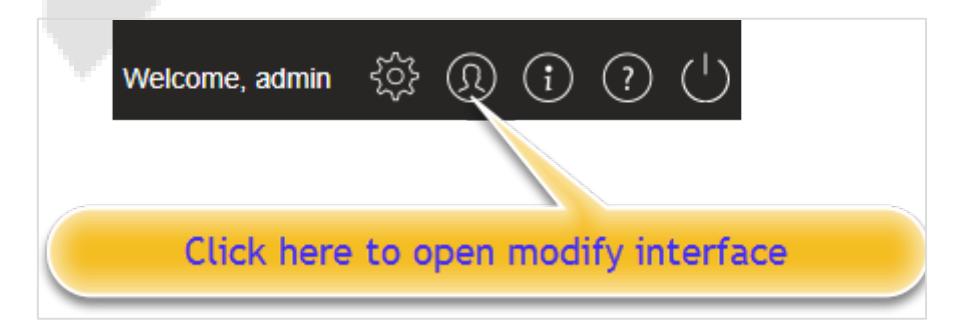

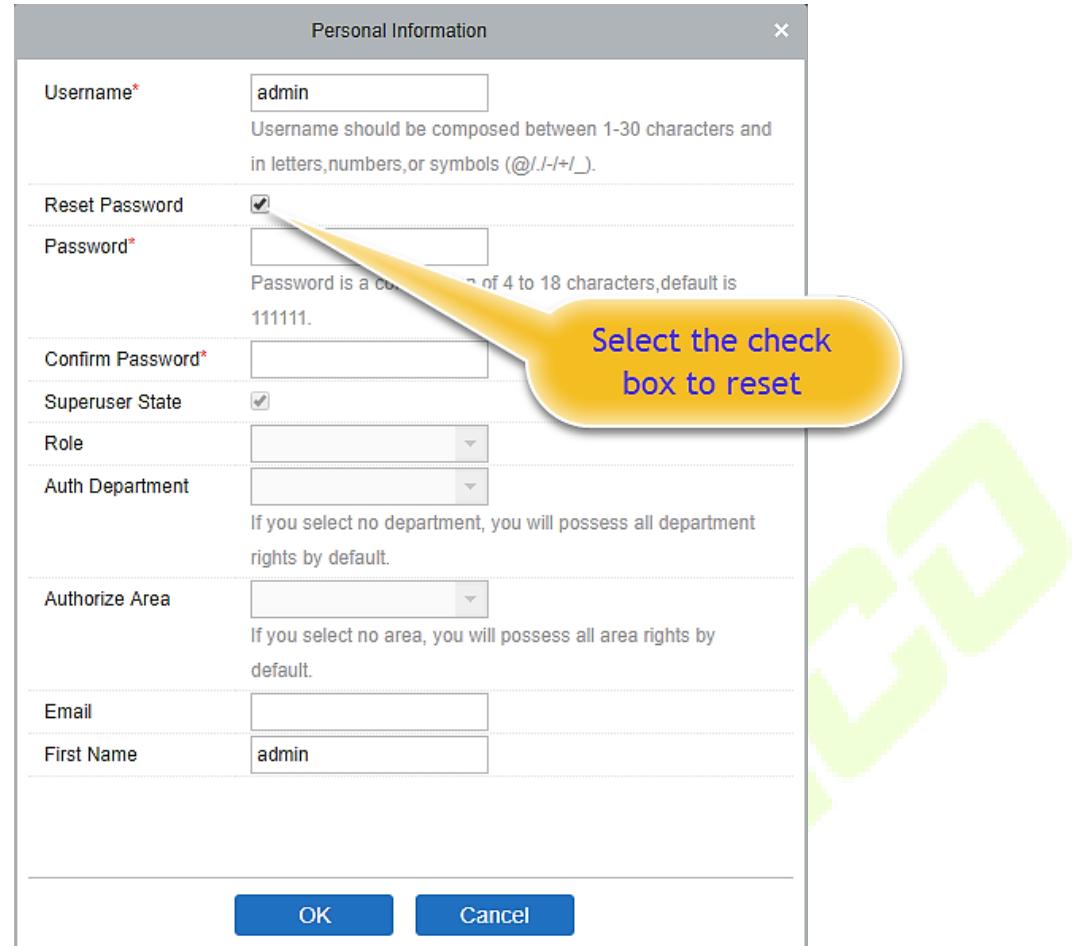

Установите флажок «**Сбросить пароль**», чтобы изменить пароль

**Примечание**: Суперпользователь и новый пользователь создаются суперпользователем (пароль по умолчанию для новых пользователей - 111111). Имя пользователя не чувствительно к регистру, но пароль чувствителен к регистру.

### <span id="page-29-0"></span>**5.4 Устройство**

В настройках устройства добавляется устройство доступа, а затем устанавливаются параметры связи для подключенных устройств, включая системные настройки и настройки устройства. Если связь установлена успешно, вы можете просмотреть здесь информацию о подключенных устройствах, а также выполнить удаленный мониторинг, загрузку и выгрузку и т. д.

# <span id="page-30-0"></span>**5.4.1** Добавление устройства

Есть два способа добавить устройства доступа.

### **Добавьте устройство путем поиска контроллеров доступа.**

Поиск контроллеров доступа в сети Ethernet.

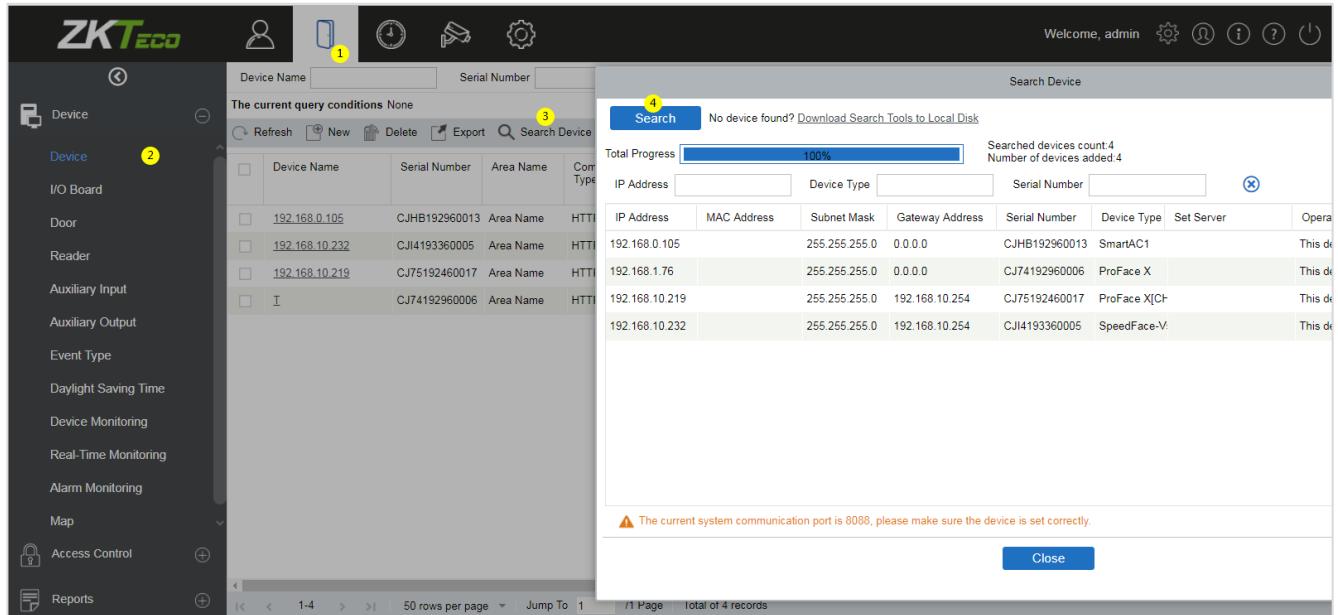

1. Нажмите **Доступ > Устройство > Устройство поиска**, чтобы открыть интерфейс поиска.

- 2. Нажмите «**Поиск**», и появится запрос «**Поиск…**».
- 3. После завершения поиска отобразится список и общее количество контроллеров доступа.

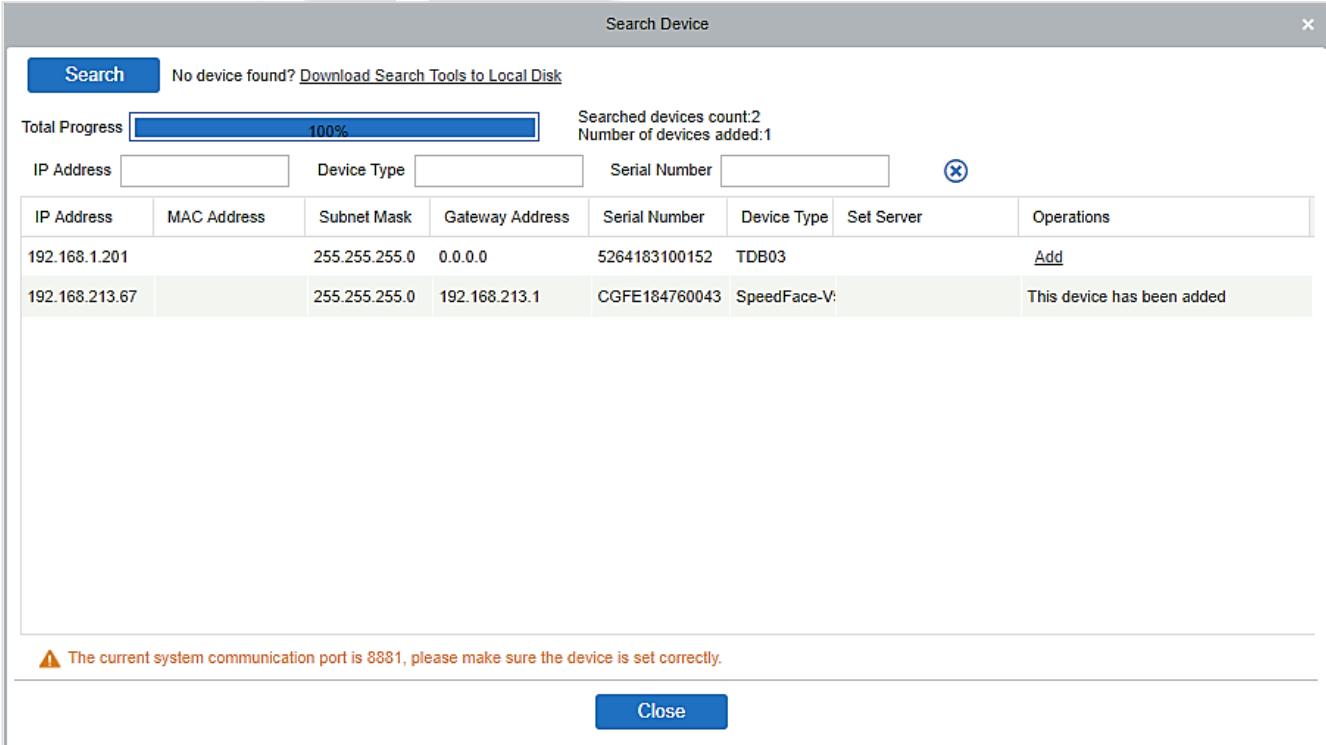

**Примечание:** Для поиска устройств доступа будет использоваться широковещательный режим UDP. Этот режим не может выполнять функцию кросс-маршрутизатора. IP-адрес может обеспечивать межсетевой сегмент, но он должен находиться в той же подсети, а шлюз и IP-адрес должны быть настроен в том же сегменте сети.

4. Нажмите **«Добавить»** в списке поиска.

Если это устройство активного запроса (Pull), вы можете ввести имя устройства и нажать **OK**, чтобы завершить добавление устройства.

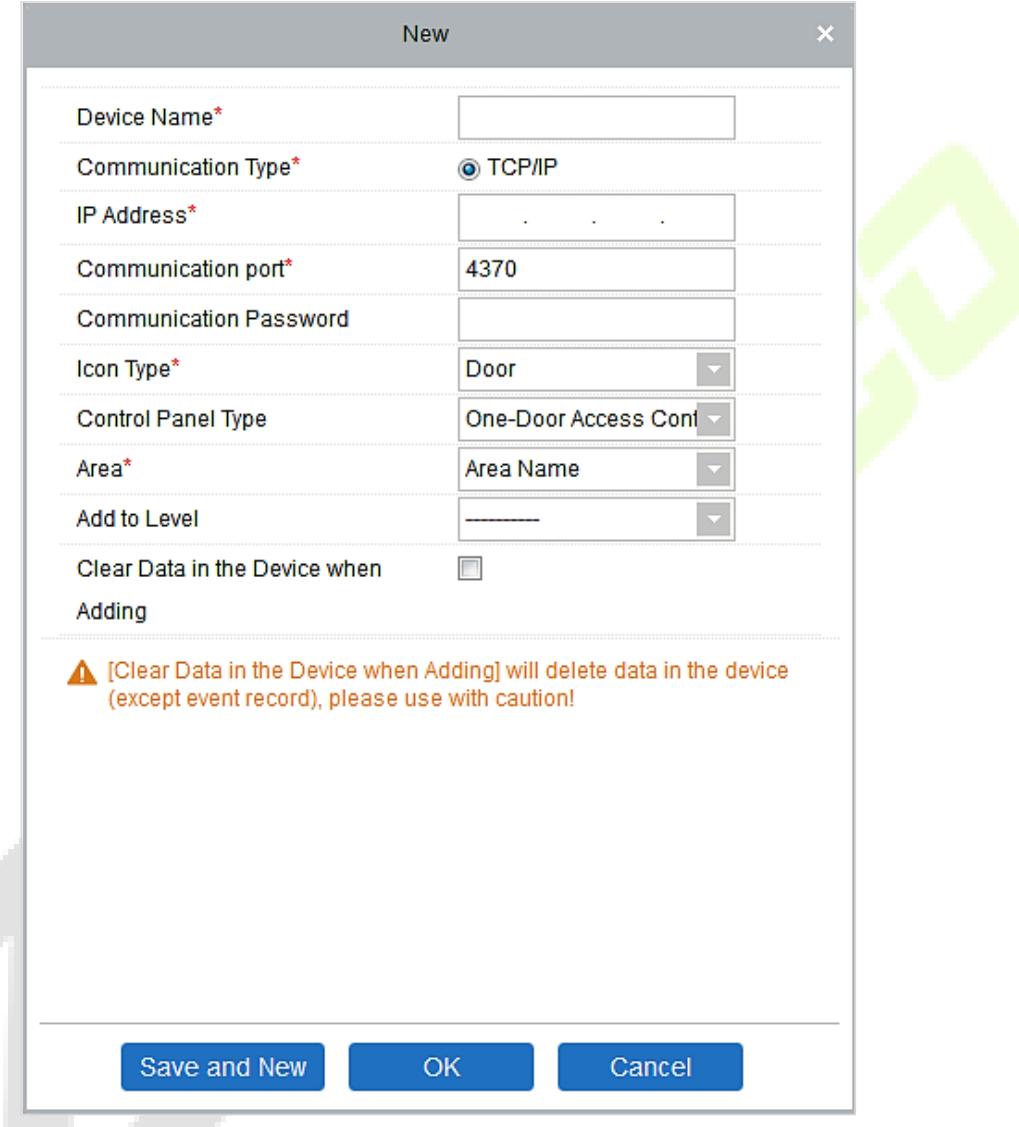

**Очистить данные в устройстве при добавлении**: если выбран этот параметр, после добавления устройства система удалит все данные в устройстве (кроме журналов событий).

Если устройство является устройством с принудительной прошивкой, после нажатия кнопки «**Добавить**» появятся следующие окна. Если выбран IP-адрес в «**Новом адресе сервера»**, тогда настройте IP-адрес и номер порта. Если выбран параметр «А**дрес домена в новом адресе сервера**», тогда установите адрес домена, номер порта и DNS.

Устройство будет добавлено в программное обеспечение автоматически.

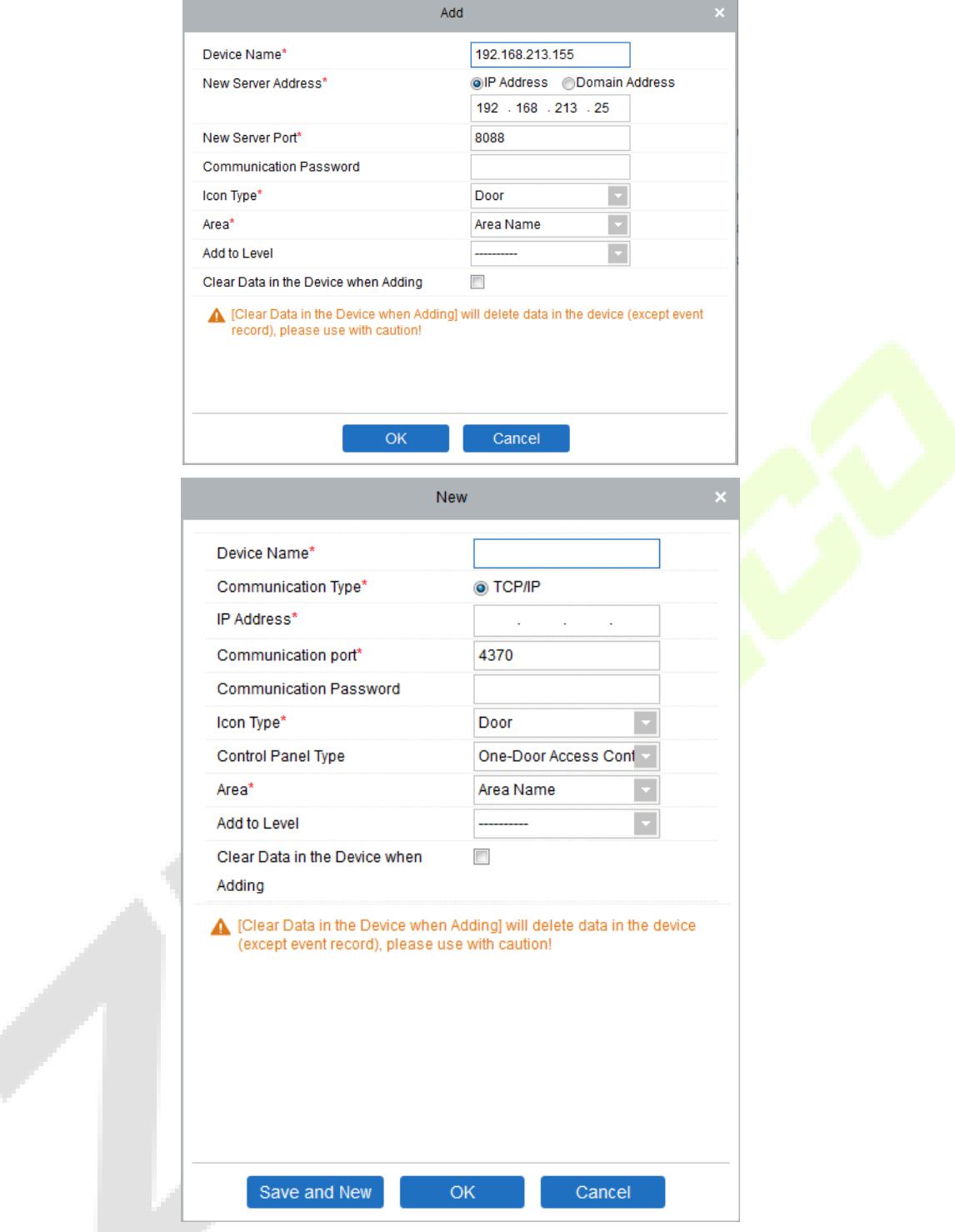

**Новый адрес сервера**: для того, чтобы добавить устройство по IP-адресу или адресу домена, устройства можно добавить в программное обеспечение, введя адрес домена.

**Новый порт сервера**: установите точку доступа к системе.

**DNS**: установите DNS-адрес сервера.

**Очистить данные в устройстве при добавлении**: если этот параметр выбран, то после добавления устройства система очистит все данные в устройстве (кроме журналов событий). Если вы добавляете устройство только для демонстрации или тестирования, нет нобходимости выбирать это.

 **Примечание:** при использовании любого из трех вышеуказанных методов добавления устройства, если в исходном устройстве существуют остаточные данные, синхронизируйте исходные данные с ними после добавления нового устройства в программное обеспечение, нажав **Устройство > Синхронизировать все данные с устройствами**, в противном случае эти исходные данные могут противоречить нормальному использованию.

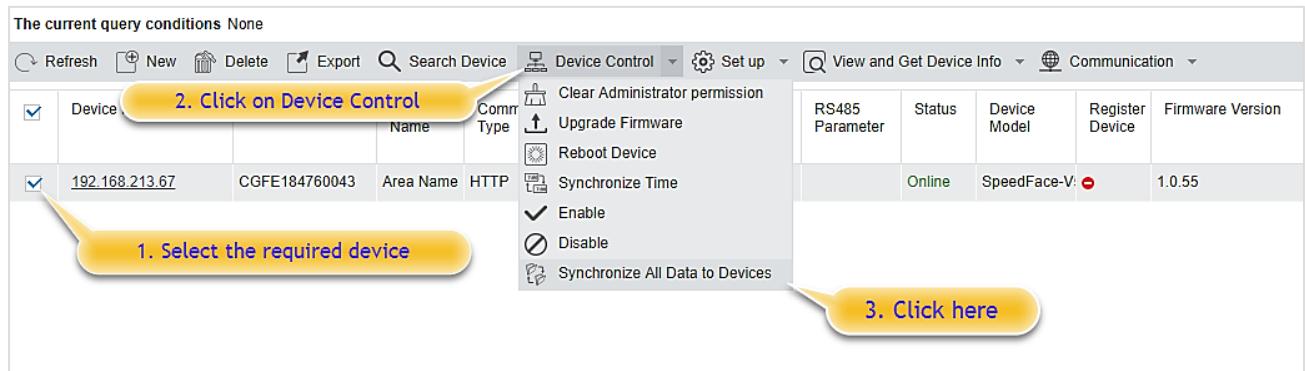

5. IP-адрес устройства доступа по умолчанию может конфликтовать с IP-адресом устройства в локальной сети. Вы можете изменить его IP-адрес: нажмите «Изменить IP-адрес», и в интерфейсе появится диалоговое окно. Введите новый IP-адрес. адрес и другие параметры (Примечание: Настройте шлюз и IP-адрес в одном сегменте сети).

**Примечание:** некоторые PUSH-устройства поддерживают SSL. Чтобы использовать эту функцию, выберите порт HTTPS во время установки программного обеспечения и убедитесь, что прошивка устройства поддерживает SSL.

### <span id="page-34-0"></span>**5.4.2** Плата входа/выхода

В модуле устройства нажмите **Устройство** > **Плата ввода-вывода** > **Создать**, чтобы добавить устройство платы ввода-вывода в программное обеспечение.

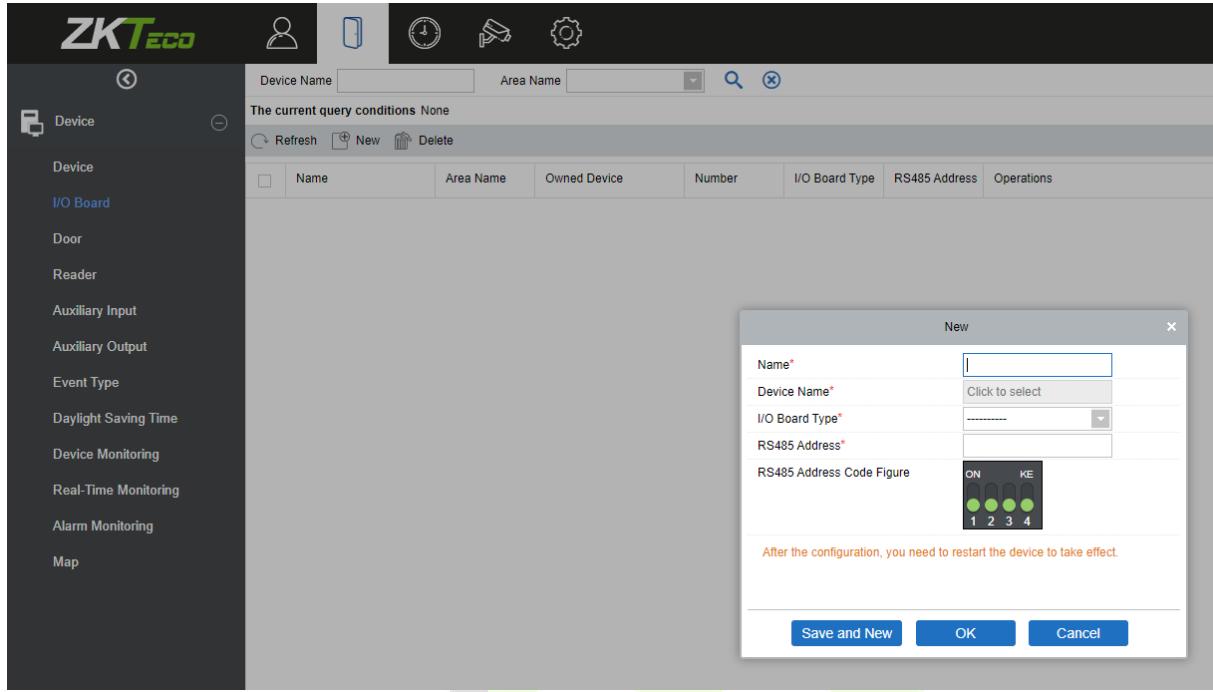

Введите имя платы ввода-вывода. Выберите устройство, нажав поле «Имя устройства». Появится список устройств, как показано ниже:

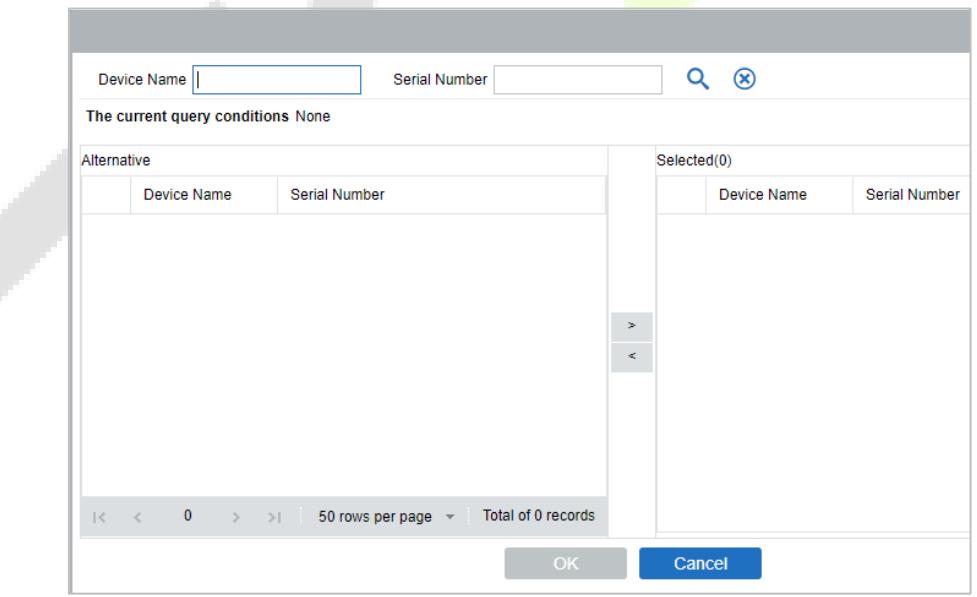

Выберите устройство и нажмите **OK**. Выберите тип платы ввода / вывода. Установите адрес кода RS485, изменив соответствующую кнопку. Нажмите **OK**, чтобы сохранить детали. Вы можете просмотреть все вспомогательные входы в интерфейсе дополнительных входов.

**Примечание**: выберите этот метод при добавлении DM10 и AUX485.

### <span id="page-35-0"></span>**5.4.3** Операции устройства

Для связи между системой и устройством должны быть установлены выгрузка данных, загрузка конфигурации, устройство и параметры системы. Пользователи могут редактировать контроллеры доступа на соответствующих уровнях в текущей системе; пользователи могут добавлять или удалять устройства в Управлении устройством только в том случае, если необходимо.

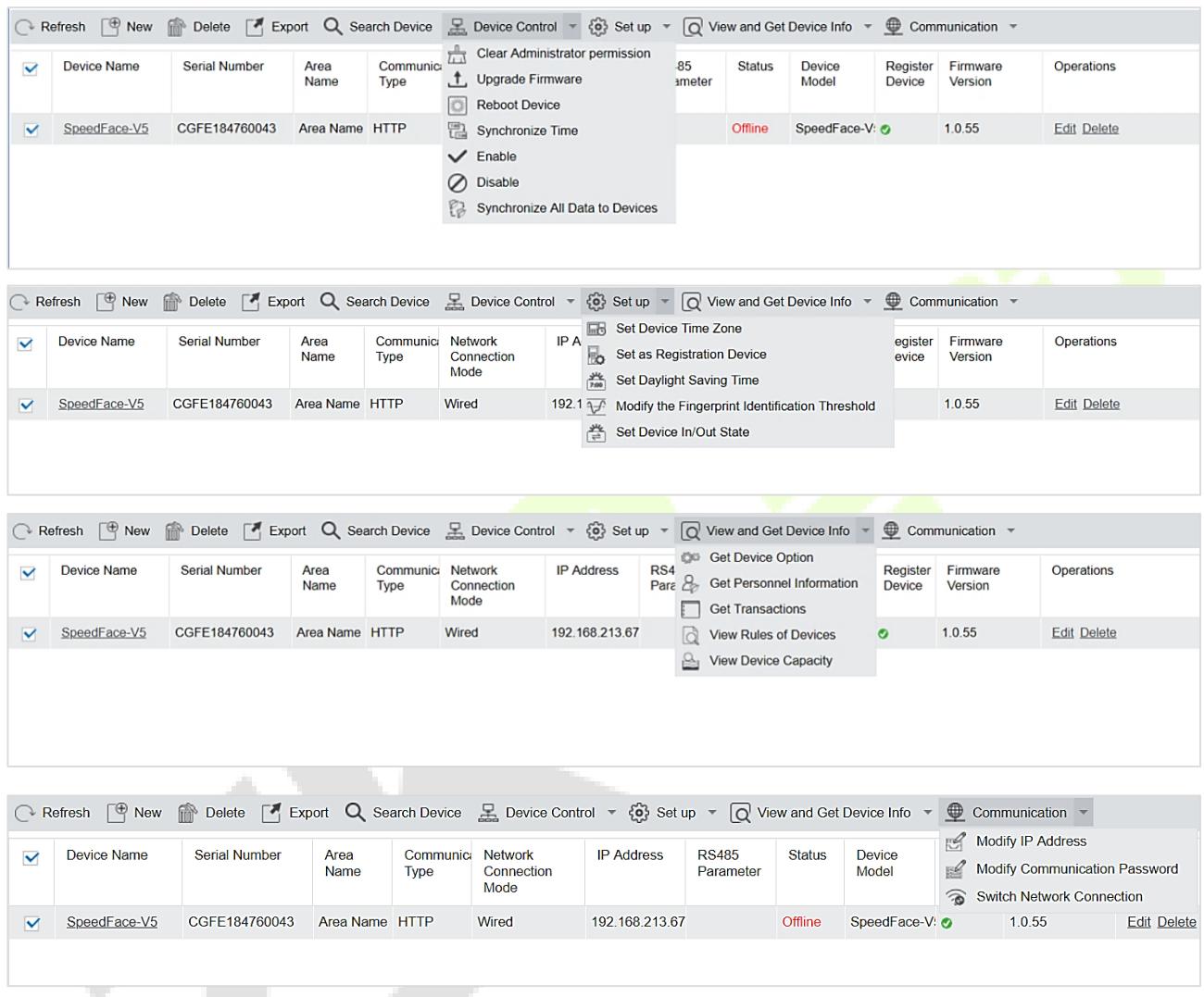

### **Изменить или удалить устройство**

**Изменить**: щелкните имя устройства или щелкните «**Изменить**» для доступа к интерфейсу редактирования.

**Удалить**: выберите устройство, щелкните «**Удалить**» и нажмите «ОК», чтобы удалить устройство.

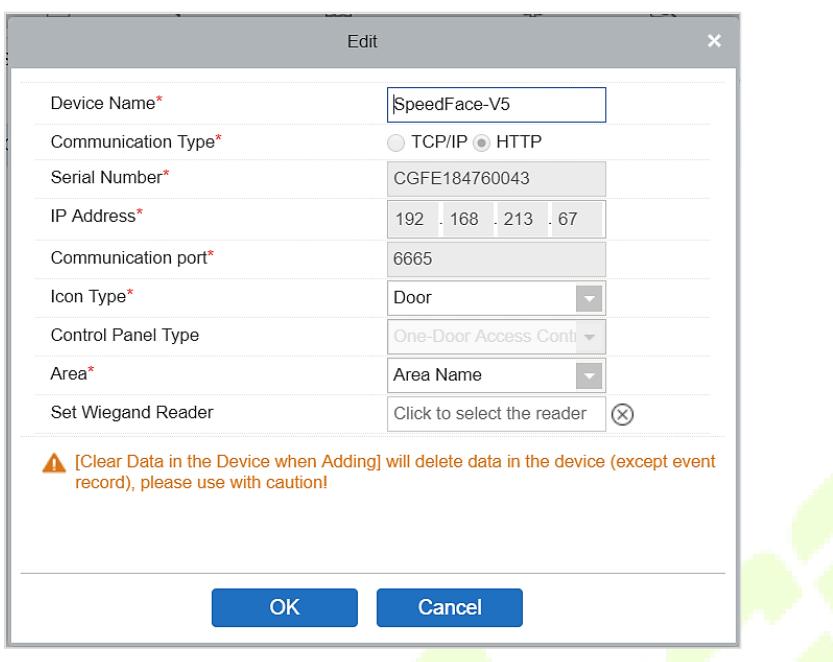

Для получения дополнительных сведений и настроек вышеуказанных параметров см. Устройство. Некоторые сведения нельзя редактировать. Имя устройства должно быть уникальным и не должно совпадать с другим устройством.

Тип контроллера не может быть изменен. Если тип неправильный, пользователям необходимо удалить устройство и добавить его снова вручную.

### **Экспортировать**

Информацию об устройстве можно экспортировать в форматы файлов EXCEL, PDF и CSV.

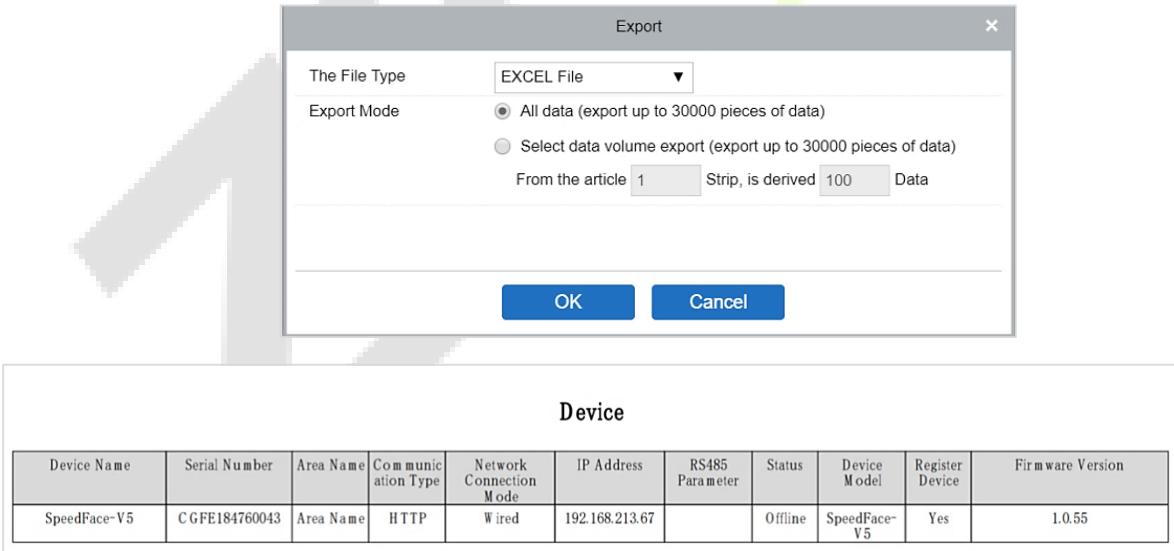

#### **Выключить/Включить**

Выберите устройство, нажмите **Выключить/Включить**, чтобы остановить/начать использование устройства. Когда связь между устройством и системой прерывается или происходит сбой, устройство может автоматически отображаться в отключенном состоянии. После настройки локальной сети или устройства, нажмите **Включить**, чтобы повторно подключить устройство и восстановить связь с устройством.

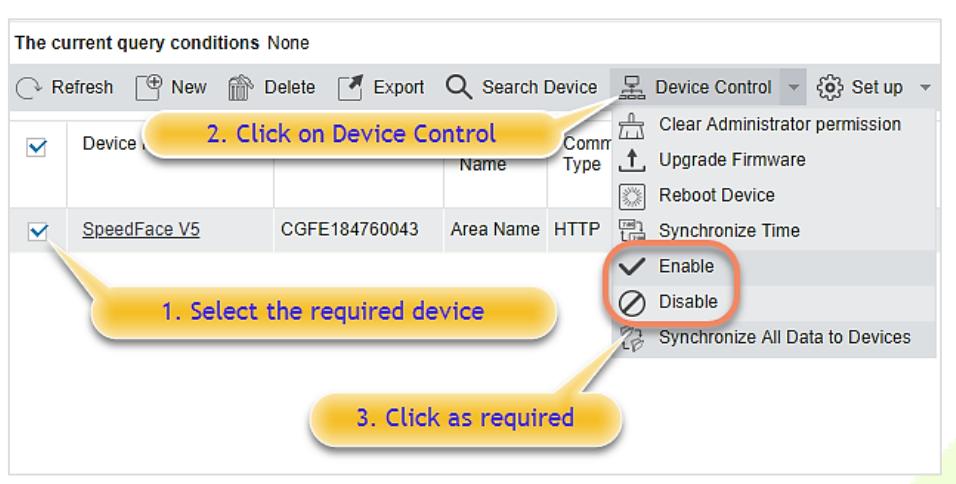

### **Синхронизировать все данные с устройствами**

Чтобы синхронизировать данные системы с устройством, выберите устройство и нажмите «**Синхронизировать все данные с устройствами**», а затем нажмите «**ОК**», чтобы завершить синхронизацию.

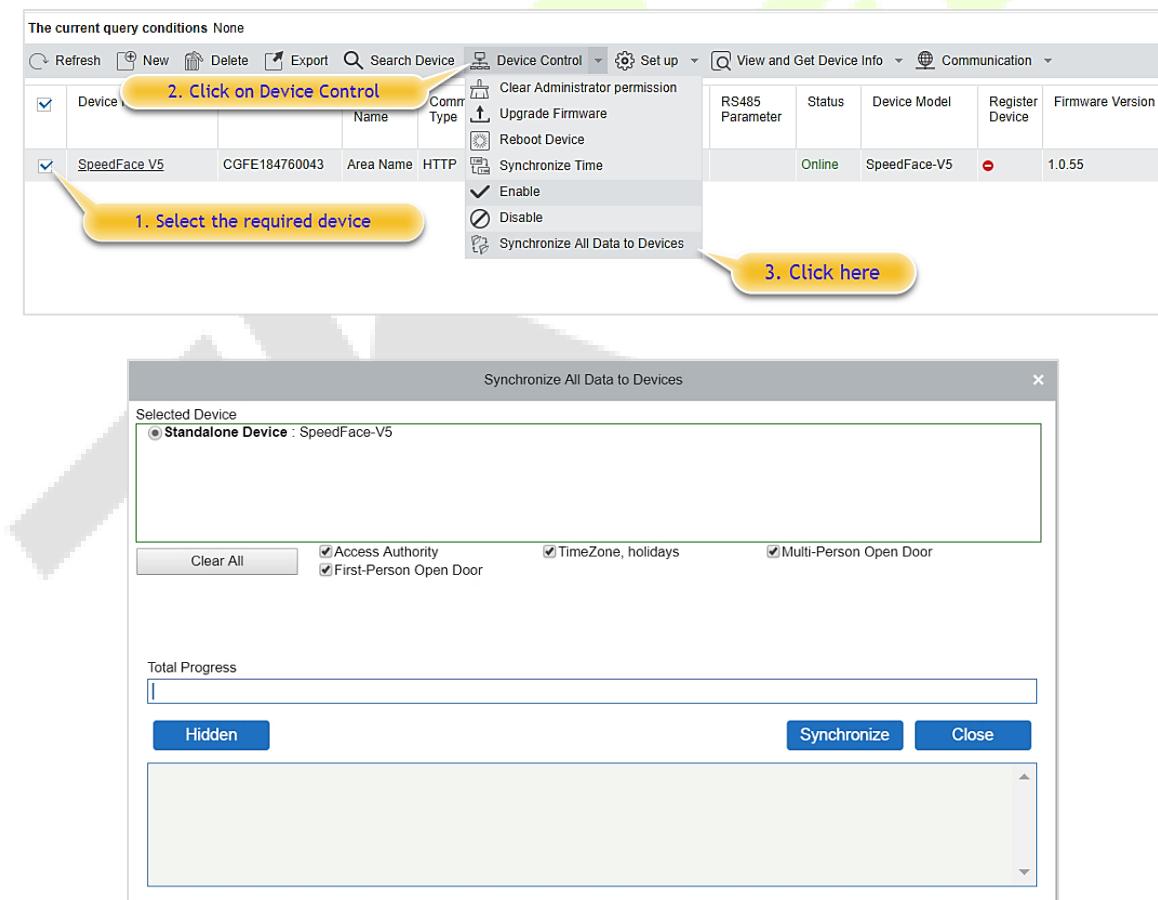

**E** Примечание: параметр «Синхронизировать все данные с устройствами» сначала удалит все данные на устройстве (кроме событитий) и, таким образом, снова загрузит все настройки. Поддерживайте стабильное интернет-соединение и избегайте ситуаций с отключением питания. Если устройство работает нормально, используйте эту функцию с осторожно. Выполняйте его в редких пользовательских ситуациях, чтобы не повлиять на регулярное использование устройства.

.

### **Обновить прошивку**

Выберите необходимое устройство, которое необходимо обновить, нажмите «**Обновить прошивку**», чтобы войти в интерфейс редактирования, затем нажмите «**Выбрать файл**», чтобы выбрать файл обновления прошивки (с именем emfw.cfg), предоставленный программным обеспечением Access, и нажмите «**ОК**», чтобы начать обновление.

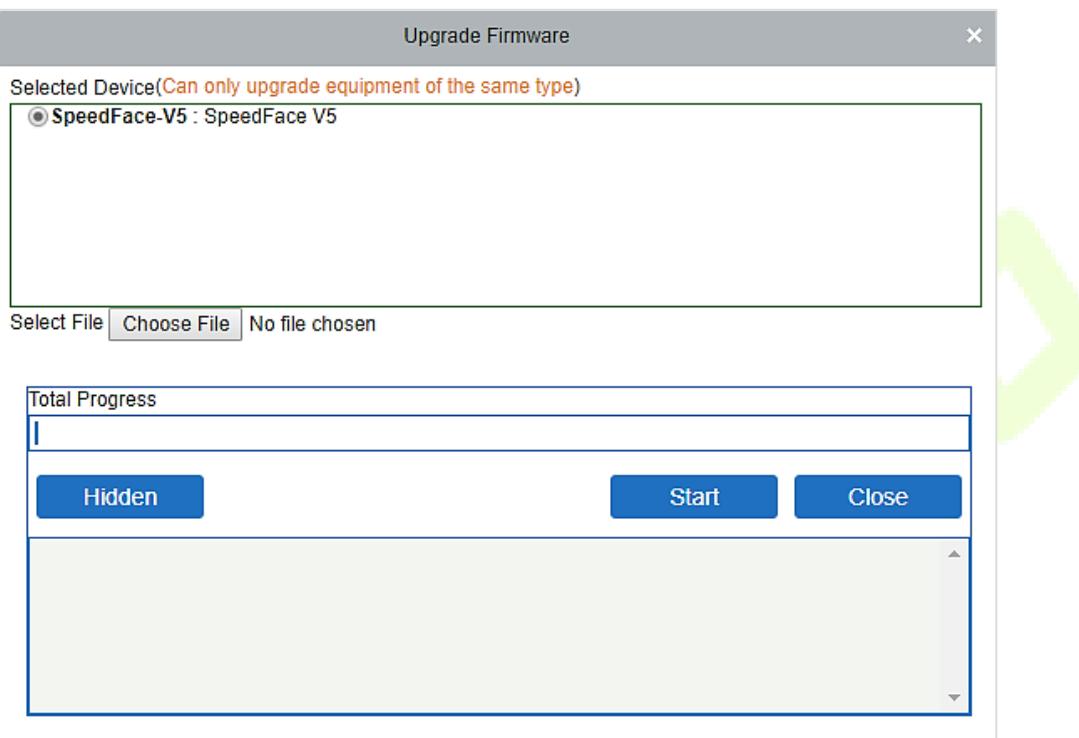

**Примечание:** пользователь не имеет права обновлять прошивку без авторизации. Свяжитесь с дистрибьютором перед обновлением прошивки или обновите ее, следуя инструкциям дистрибьютора. Несанкционированное обновление может повлиять на нормальную работу.

### **Перезагрузить устройство**

Эта функция перезагрузит выбранное устройство.

### **Синхронизировать время**

Эта функция синхронизирует время устройства с текущим временем сервера.

### **Установить часовой пояс устройства**

Если устройство поддерживает настройки часового пояса и не находится в одном часовом поясе с сервером, вы необходимо установить часовой пояс устройства. После настройки часового пояса устройство автоматически синхронизировать время в соответствии с часовым поясом и временем сервера.

#### **Установить как устройство регистрации**

Устанавливайте устройство регистрации только тогда, когда данные автономного устройства, такие как данные о персонале, могут загружаться автоматически.

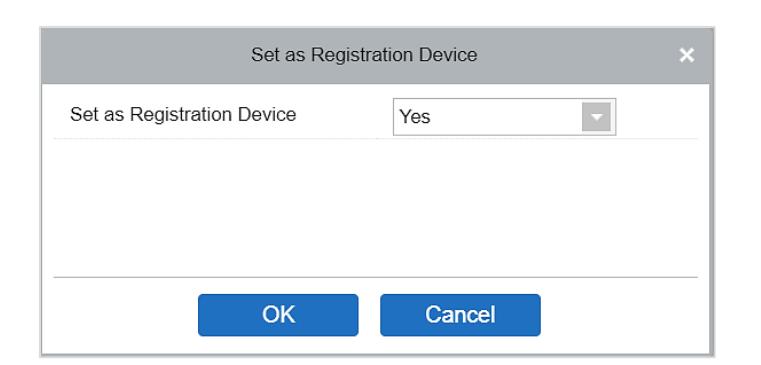

### **Установить летнее время**

В соответствии с требованиями разных регионов установите правила перехода на летнее время

 **Изменить порог идентификации отпечатка пальца (убедитесь, что контроллер доступа поддерживает функция отпечатка пальца).**

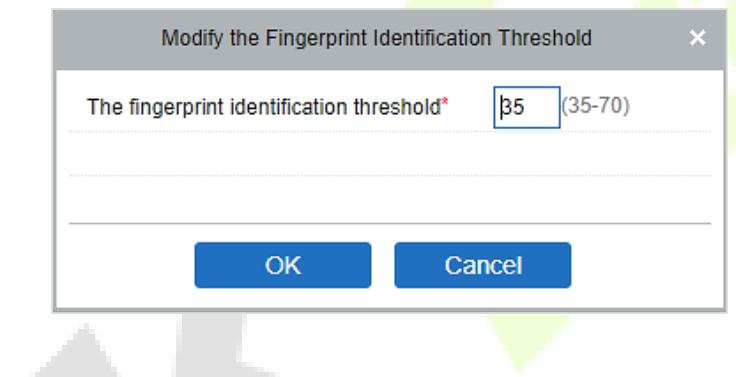

### **Установить состояние входа / выхода устройства**

Функция определит состояние ведущего устройства как Вход или Выход.

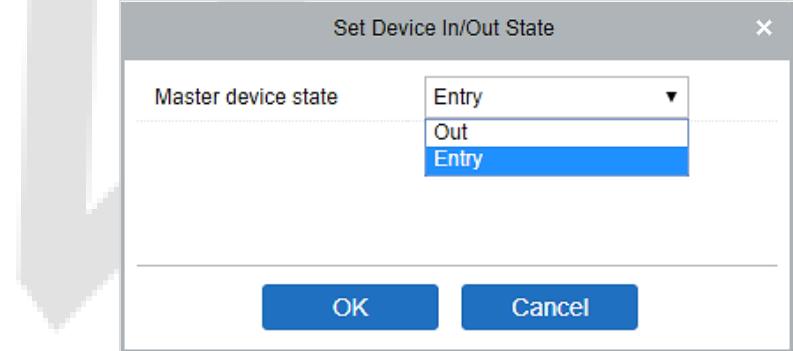

### **• Получить параметр устройства**

Позволяеть получить общие параметры устройства, например, версию прошивки после обновления устройства.

#### **Получить информацию о персонале**

Отображает текущее количество людей, отпечатков пальцев, вены пальцев и шаблоны лиц в устройстве. Последнее значение будет отображаться в списке устройств.

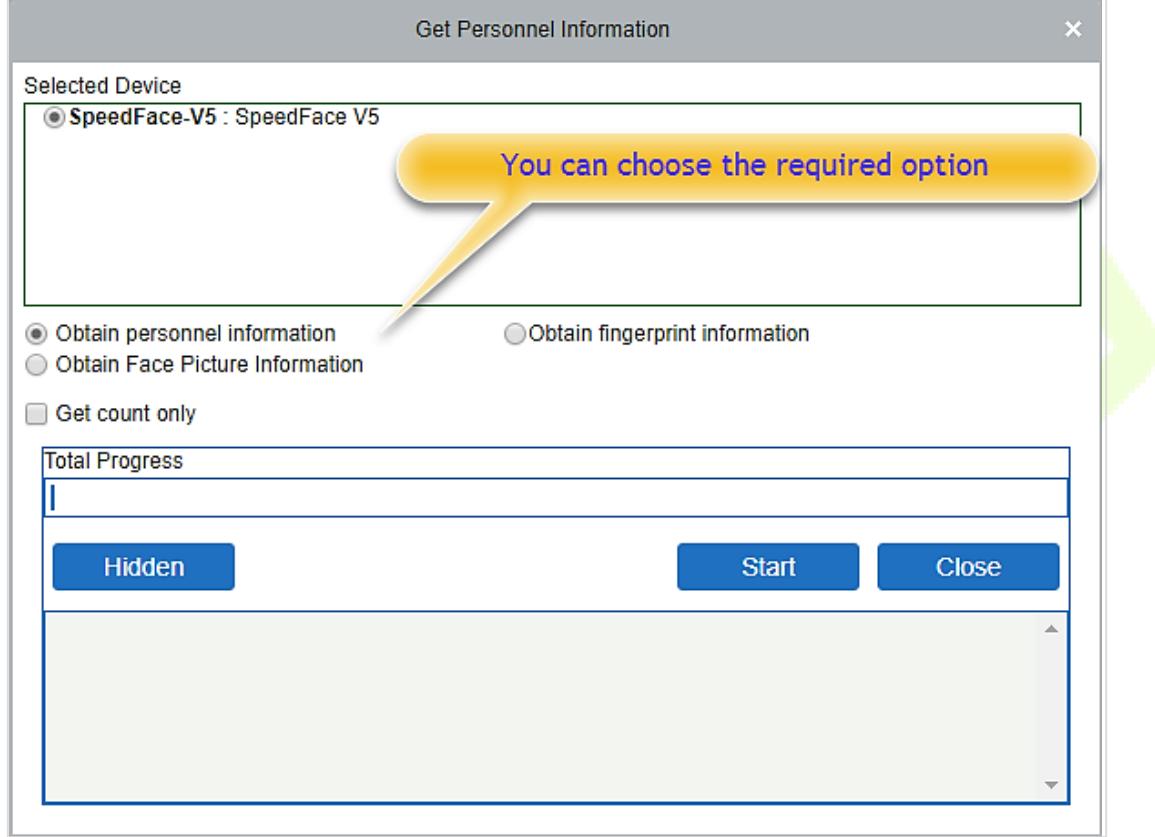

**Получить события**

Загружает события с устройства в систему. Для этой операции предусмотрены два варианта: Получить новые события и Получить все события.

**Получить новые события**: система получает только новые события с момента последней собранной и записанной события. Повторные события не будут перезаписаны.

**Получить все события**: система снова будет получать события. Повторяющиеся записи не будут отображаться дважды.

Когда состояние сети исправно и связь между системой и устройством нормальная, система будет получать события устройства в реальном времени и сохранять их в системе.

Однако, когда сеть прерывается или связь прерывается по какой-либо причине, и события устройства не были загружены в систему в режиме реального времени, функция «**Получить события**» может использоваться для получения событий устройства вручную.

Кроме того, система по умолчанию автоматически принимает события устройства в 00:00 каждого дня.

**Примечание:** контроллер доступа может хранить до 100 тысяч событий. Когда события превышают это количество, устройство автоматически удаляет самые старые сохраненные события (по умолчанию удаляет 10 тысяч событий).

### **• Обзор правил устройств**

Показывает правила доступа в устройстве.

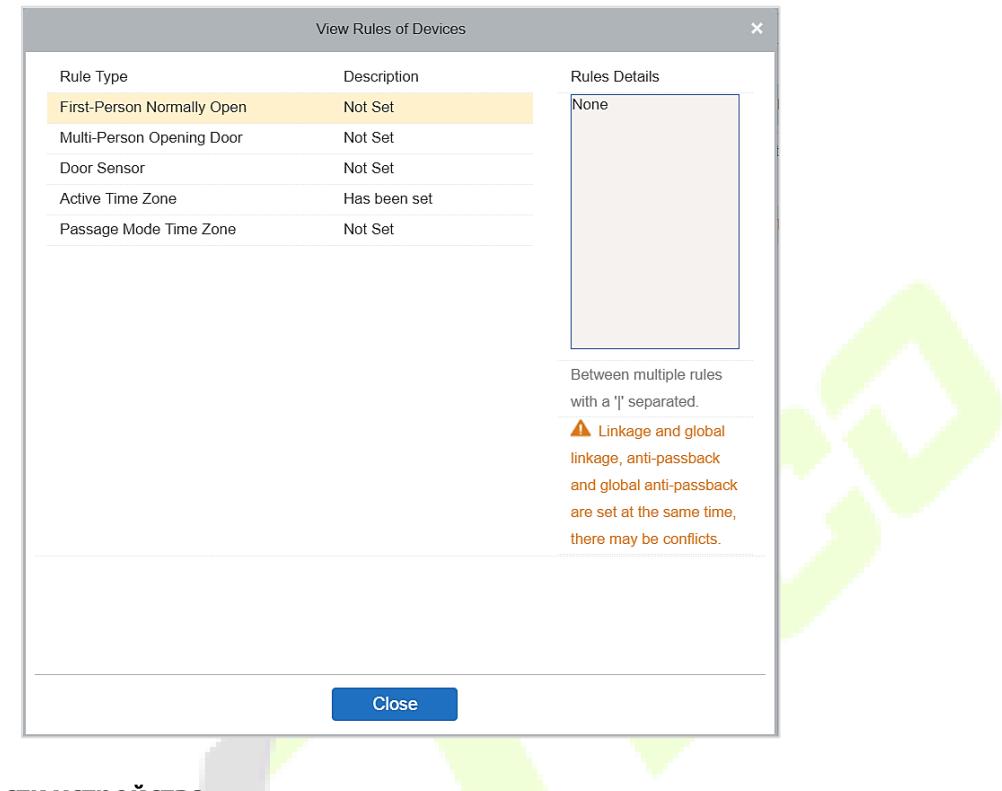

### **• Обзор емкости устройства**

Отображает количество биометрических данных персонала в устройстве.

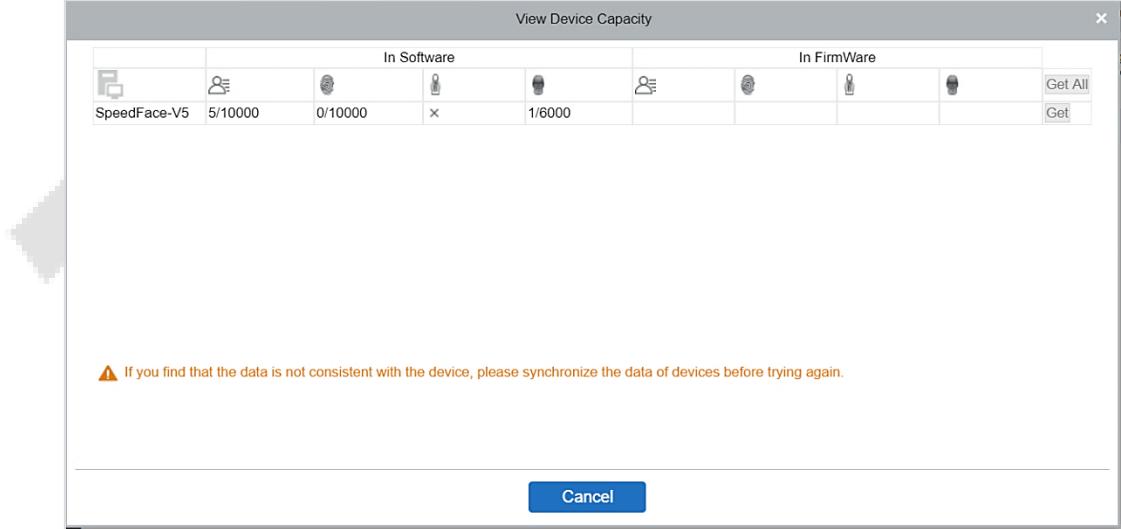

#### **Изменить IP-адрес**

Выберите устройство и нажмите [**Изменить IP-адрес**], чтобы открыть интерфейс изменения. Он получит сетевой шлюз и маску подсети в реальном времени от устройства. (Если не удалось сделать этого, вы не сможете изменить IP-адрес). Затем введите новый IP-адрес, шлюз и маску подсети. Нажмите **ОК**, чтобы сохранить и выйти. Эта функция аналогична функции [Изменить IPадрес] в Устройстве.

### **Изменить пароль связи**

Система запросит старый пароль связи перед его изменением. После верификации дважды введите новый пароль и нажмите OK, чтобы изменить пароль связи.

**Примечание:** пароль должен представлять собой комбинацию цифр и букв из 6 цифр.

Пользователи могут изменять пороговое значение идентификации отпечатков пальцев в устройствах; он варьируется от 35 до 70, по умолчанию - 55. Система считывает пороговое значение с устройства. Пользователи могут просматривать список устройств порогового значения. С помощью функции Пакетной обработки можно изменить более одного устройства.

### <span id="page-42-0"></span>**5.5 Добавить пользователя и карту**

#### 1. Нажмите **Управление сотрудниками > Сотрудники > Создать**.

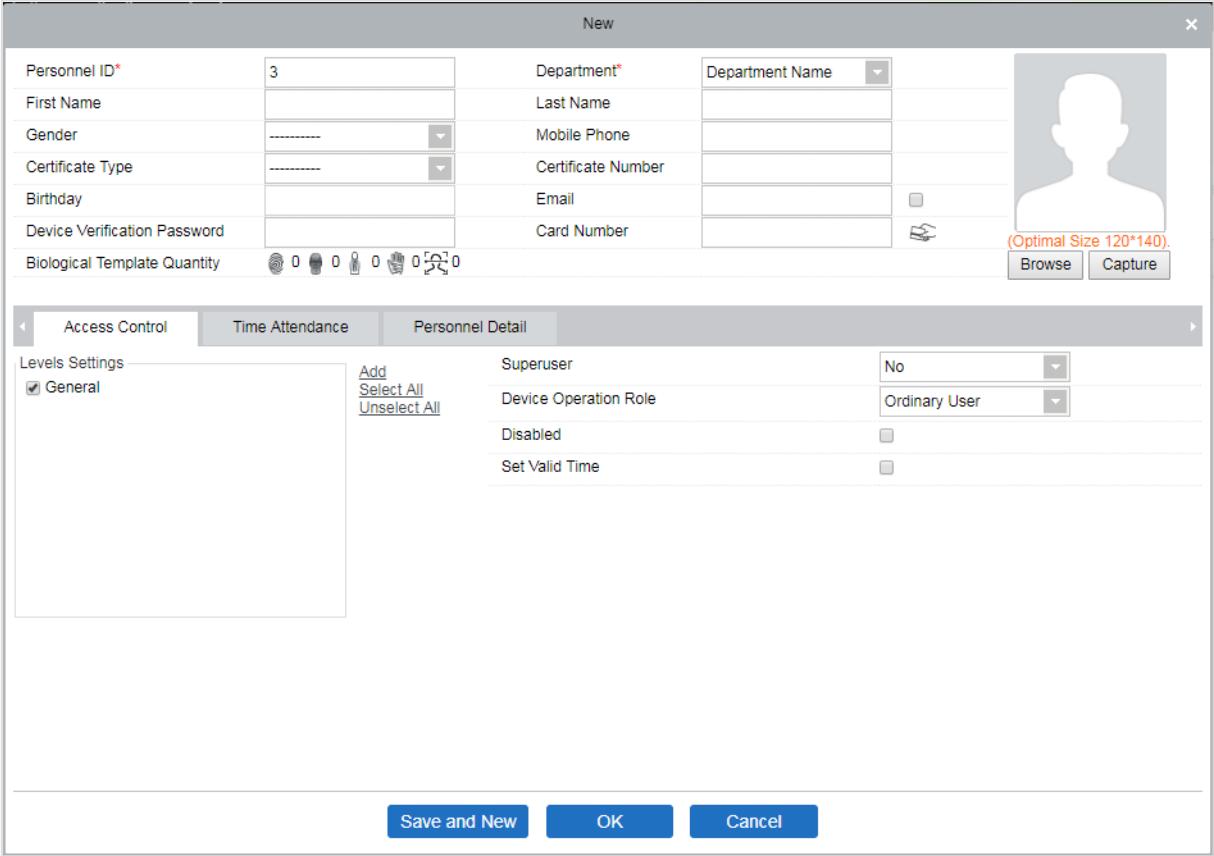

#### **Поля приведены ниже:**

**Идентификатор сотрудника:** идентификатор может содержать до 9 символов в диапазоне от 1 до 79999999. Его можно настроить в соответствии с вашими требованиями. Идентификатор сотрудника по умолчанию содержит только цифры, но может также включать буквы.

#### **Примечания:**

1. При настройке табельного номера проверьте, поддерживает ли текущее устройство максимальную длину и можно ли использовать буквы в идентификаторе сотрудника. 2. Для того,чтобы изменить настройки максимального количества символов для каждого табельного номера и возможность использования букв, нажмите Сотрудники > Параметры.

**Отдел**: выберите из раскрывающегося меню и нажмите **ОК**. Если отдел не был установлен ранее, появится только один отдел с именем «**Название компании**».

**Имя/Фамилия**: максимальное количество символов - 50.

**Пол**: установите пол сотрудника.

**Мобильный телефон**: введите номер телефона пользователя.

**Тип сертификата**: существует четыре типа сертификатов: удостоверение личности, паспорт, водительские права и другие.

**Номер сертификата**: введите номер сертификата.

**День рождения**: введите дату рождения сотрудника.

**Электронная почта**: введите адрес электронной почты сотрудника. Максимальная длина - 30 символов.

**Пароль верификации устройства**: установите пароль для верификации устройства с использованием учетных записей персонала<mark>. Он может</mark> содержать не более 6 цифр. Этот пароль не может совпадать с паролем другого пользователя и паролем по принуждению.

**Номер карты:** максимальная длина - 10, повтор не допускается.

**Персональная фотография**: предусмотрена функция предварительного просмотра изображений, поддерживающая распространенные форматы изображений, такие как JPG, JPEG, BMP, PNG, GIF и т. д. Лучший размер - 120 х 140 пикселей.

**Обзор**: нажмите «Обзор», чтобы выбрать фотографию на локальном диске для загрузки.

**Захват**: фотосъемка камерой разрешена, если сервер подключен к камере.

**Зарегистрировать отпечаток пальца / вену пальца**: зарегистрируйте отпечаток пальца, вену пальца, ладонь или лицо сотрудника. Чтобы вызвать тревогу и отправить сигнал в систему, отсканируйте отпечаток пальца по принуждению.

### **Как зарегистрировать отпечаток пальца**:

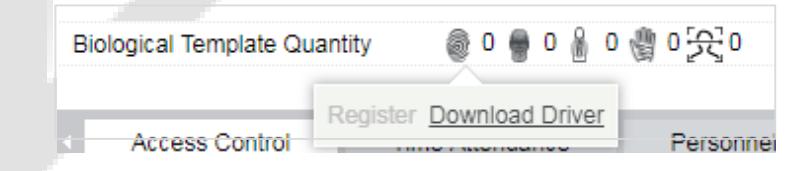

- 1. Переместите курсор в положение значка отпечатка пальца, появится всплывающее окно регистрации или диалоговое окно загрузки драйвера, нажмите «**Зарегистрироваться**».
- 2. Выберите отпечаток пальца, нажимайте пальцем на датчик до тех пор, пока не появится сообщение «**Отпечаток пальца зарегистрирован успешно**».
- 3. Нажмите **ОК**, чтобы завершить регистрацию.

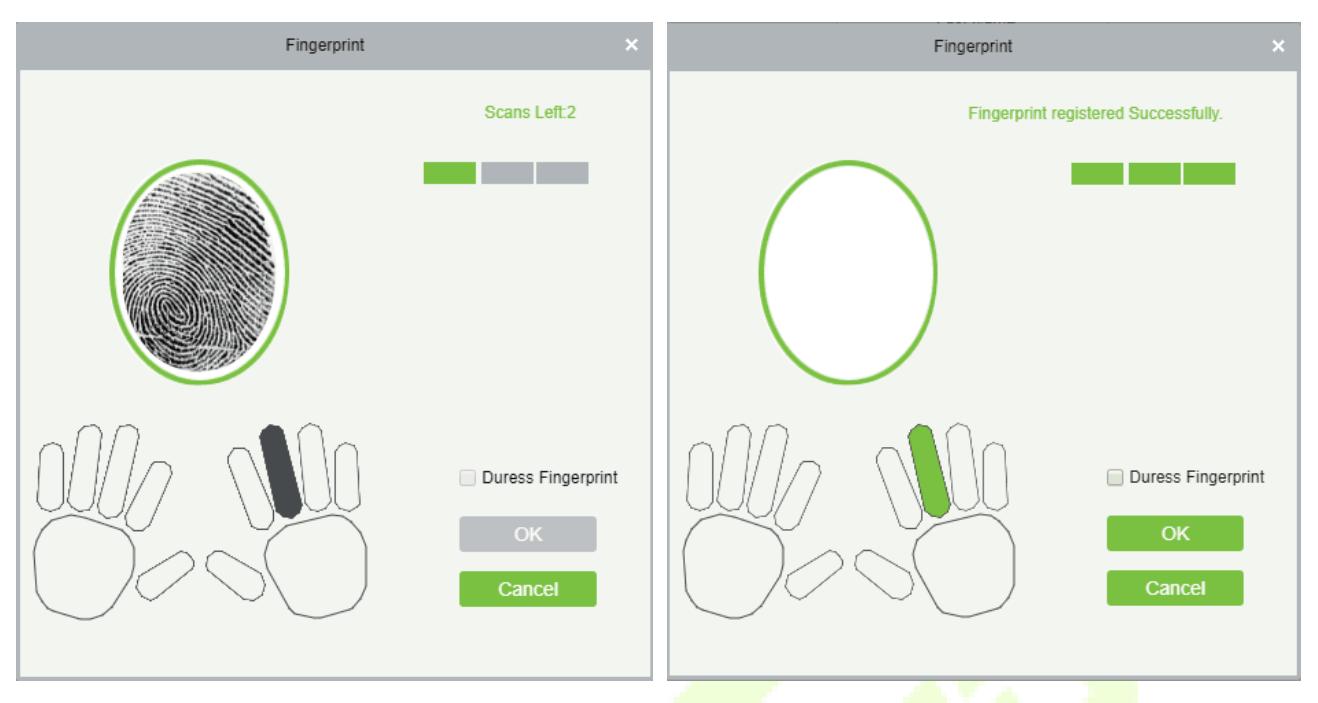

Нажмите отпечаток пальца, который нужно удалить. Если вам нужно зарегистрировать отпечаток пальца под принуждением, установите флажок «Отпечаток пальца под принуждением».

### **Примечания:**

- 1. Если отпечатки пальцев дублируются, появится запрос «Не повторяйте ввод отпечатка пальца».
- 2. Если драйвер датчика отпечатков пальцев не установлен, нажмите «Установить драйвер», и система предложит загрузить и установить драйвер.
- 3. После установки драйвера датчика отпечатков пальцев, если кнопка регистрации отпечатков пальцев в браузере IE отображается серым цветом, а в других браузерах (например, Firefox, Google) это нормально, вы можете изменить настройки браузера IE следующим образом:
	- a. В Internet Explorer нажмите «**Инструменты**» > «**Параметры интернета**» > «**Безопасность**» > «**Надежные сайты**», добавьте http: // localhost к надежным сайтам, затем перезапустите Internet Explorer.
	- b. В Internet Explorer нажмите «**Инструменты**» > «**Параметры интернета**» > «**Расширенные**» > «**Сброс**», чтобы открыть диалоговое окно Сбросить настройки Internet Explorer, нажмите «**Сброс**» для подтверждения, затем перезапустите Internet Explorer (вы может попробовать, когда пункт 1 не помогает).
	- c. Если все вышеперечисленные настройки не работают, выполните следующие операции (возьмите браузер IE11 в качестве примера): нажмите «**Инструменты**» > «**Параметры интернета**» > «**Безопасность**» > «**Надежные сайты**», установите флажок [Разрешить запуск или установку программного обеспечения, даже если подпись - ...], и снимите флажок [Проверить отозванный сертификат сервера], затем перезапустите IE.
	- d. Если версия браузера ниже IE8, страница регистрации отпечатка пальца будет другой:

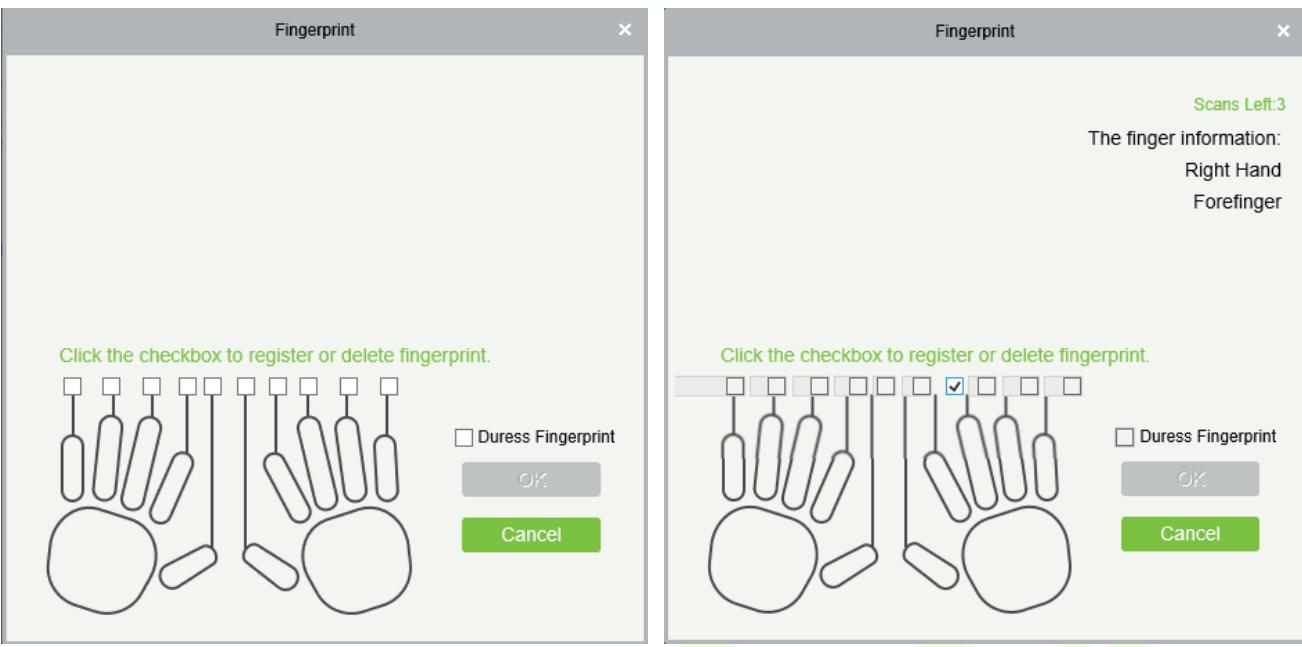

е. Система поддерживает доступ с устройства считывания отпечатков пальцев Live20R и функцию предотвращения поддельных отпечатков пальцев.

n.

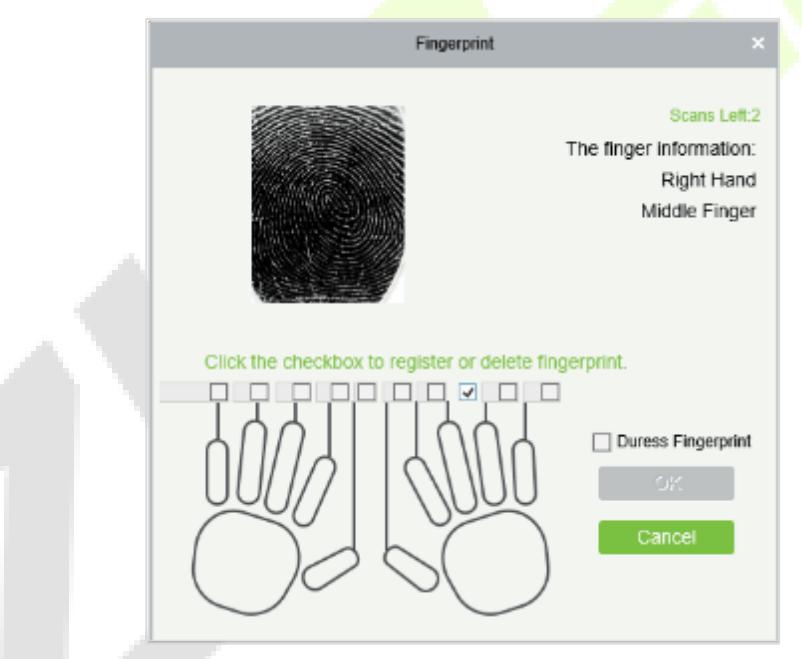

2. Чтобы установить параметры контроля доступа для сотрудников, нажмите Контроль доступа.

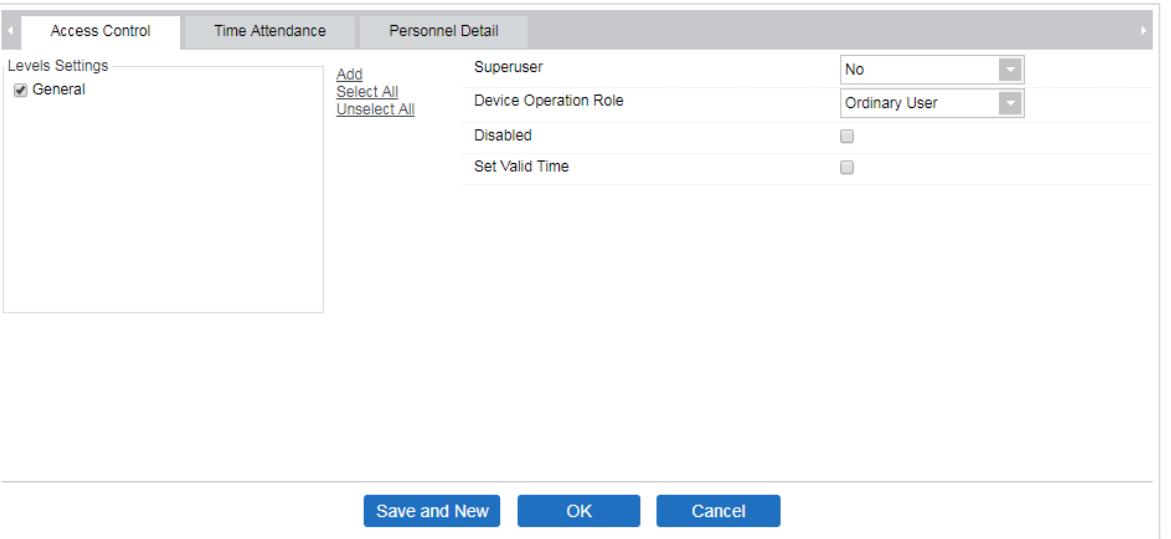

#### **Поля показаны ниже:**

Настройки уровня: нажмите «Добавить», затем установите правила прохождения определенных позиций в другом часовом поясе.

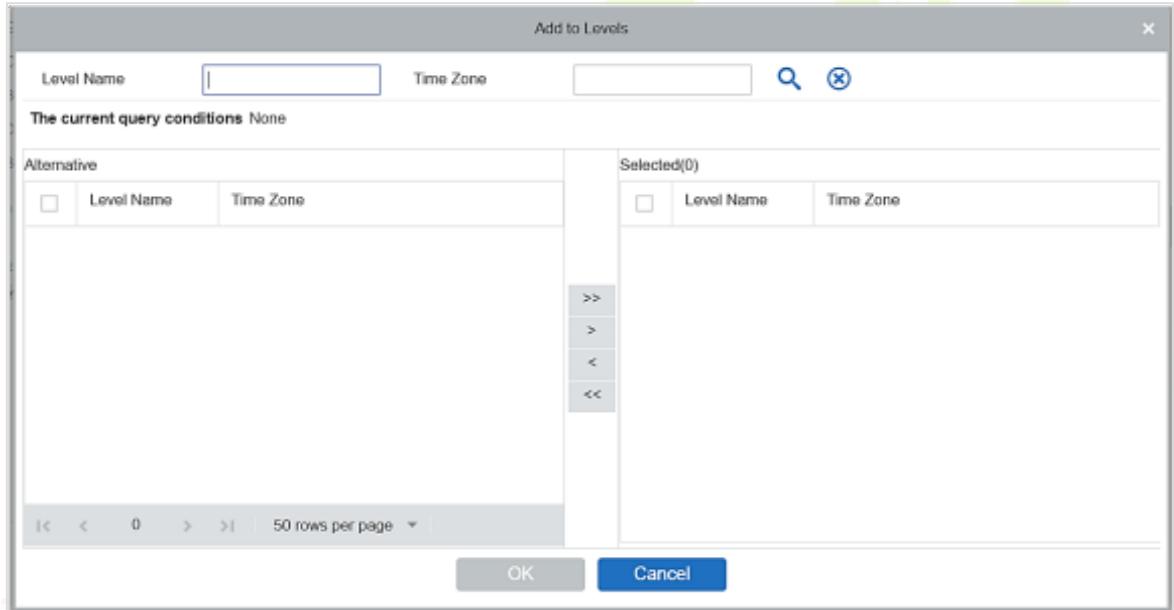

**Суперпользователь**: При работе контроллера доступа суперпользователь не ограничен правилами часовых поясов и имеет чрезвычайно высокий приоритет открытия двери. **Роль работы устройства**: определяет уровень полномочий на устройстве пользователя. **Отключено**: временно отключает уровень доступа персонала.

**Установить действительное время**: двери можно настроить так, чтобы они открывались только в определенные периоды времени. Если флажок не установлен, дверь всегда открыта.

**Примечание:** система автоматически выполнит поиск соответствующих номеров в библиотеке отправлений во время верификации.

Список информации о сотрудниках по умолчанию отображается в виде таблицы. Если выбран параметр «Графический дисплей», будут отображаться фотографии и числа. Поместите курсор на фотографию, чтобы просмотреть подробные сведения о сотрудниках.

#### **Примечание:**

- 1. Не все устройства поддерживают функцию «Отключено». Когда пользователь добавляет устройство, система уведомляет пользователя, поддерживает ли текущее устройство эту функцию или нет. Обновите устройство, чтобы использовать эту функцию.
- 2. Не все устройства поддерживают функцию «Установить действительное время». Некоторые устройства позволяют пользователям устанавливать только год, месяц и день местного времени. Когда пользователь добавляет устройство, система уведомляет пользователя, данное устройство поддерживает эту функцию или нет. Обновите устройство, чтобы использовать эту функцию.
- 3. Щелкните Сведения о персонале, чтобы получить доступ к интерфейсу сведений и редактирования, и введите информацию. المنافذ

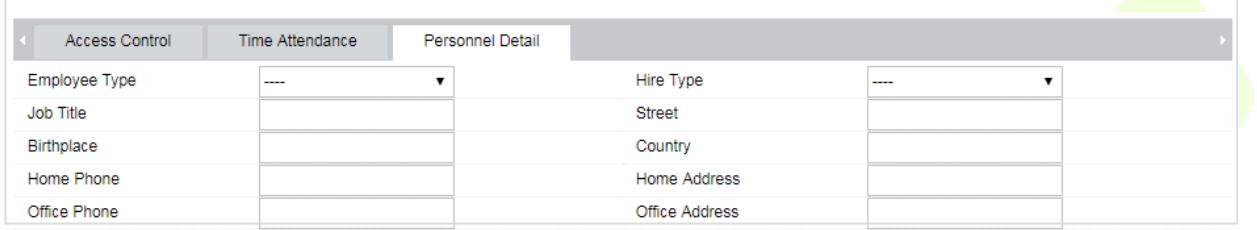

<sup>4.</sup> После ввода информации нажмите OK, что<mark>бы сохр</mark>анить и в<mark>ыйти, л</mark>ичн<mark>ые данны</mark>е будут отображаться в добавленном списке.

### <span id="page-47-0"></span>**5.6 Настройки контроля доступа**

Система контроля доступа может устанавливать уровни доступа для зарегистрированных пользователей, а именно, позволяя некоторым сотрудникам открывать некоторые двери путем верификации в течение определенного периода. Управление системой контроля доступа в первую очередь включает часовые пояса контроля доступа, выходные дни контроля доступа, настройки дверей, уровни доступа, уровни доступа персонала, мониторинг в реальном времени, отчеты и т. д.

### **Параметры системы контроля доступа**

- 255 часовых поясов.
- Неограниченные уровни доступа.
- Три типа праздников, всего 96 праздников.
- Функция предотвращения повторного прохода.
- Функция открытия нескольких карт.
- Мониторинг в реальном времени.
- Функция блокировки.
- Функция связи.
- Функция нормального открытия первой картой.
- Настройки считывателя.
- Настройки дополнительных входов / выходов*.*

### <span id="page-47-1"></span>Дополнительные сведения см. в «**Руководстве пользователя ZKBioAccess**»

### **5.7 Мониторинг в реальном времени**

#### Нажмите **«Устройство доступа» > «Мониторинг в реальном времени»**.

Отслеживает состояние и события дверей в реальном времени, настроенных для контроллероваоступом в системе в режиме реального времени, включая нормальные события и аномальные события (включая события тревоги).

Интерфейс мониторинга в реальном времени показан ниже:

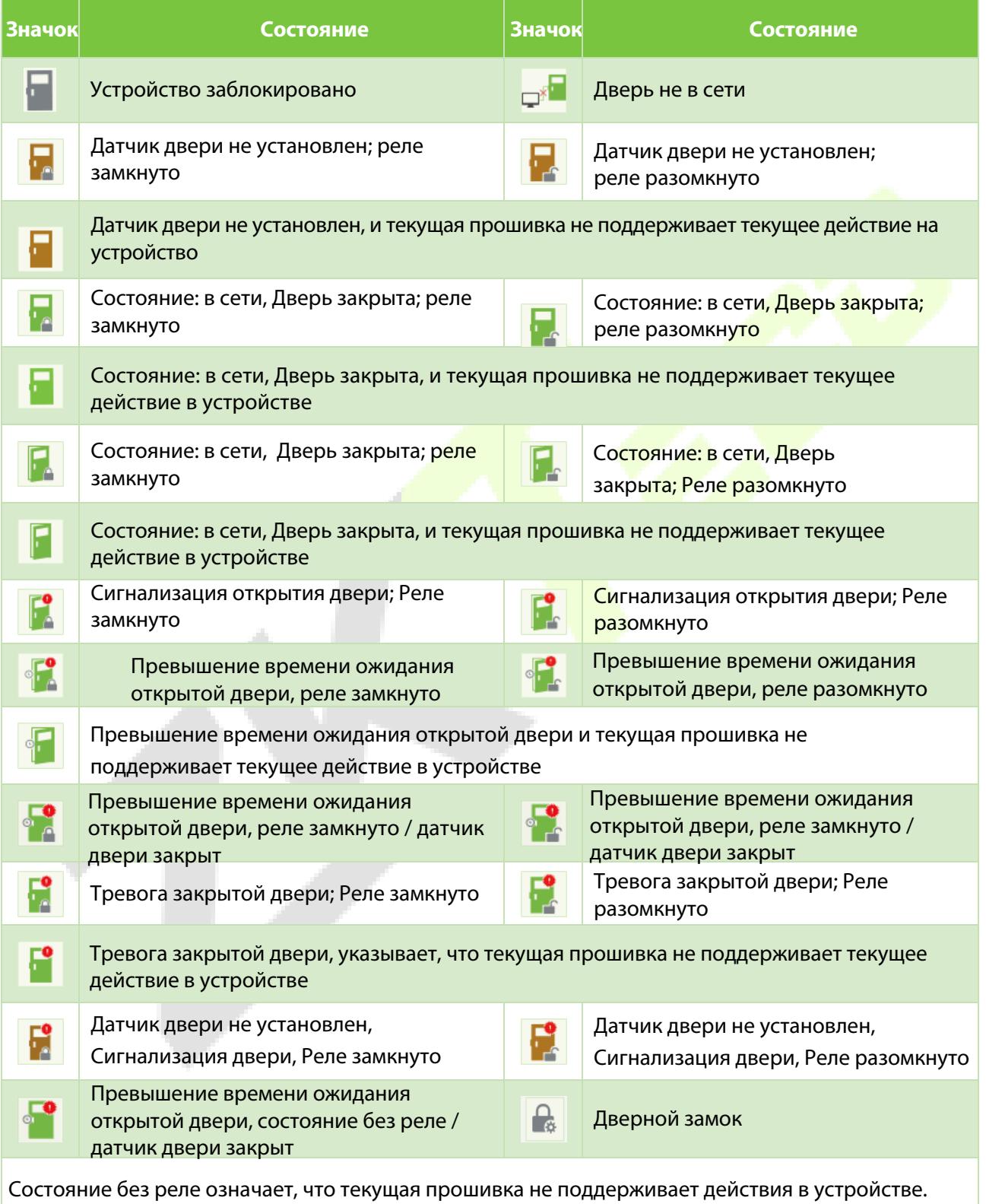

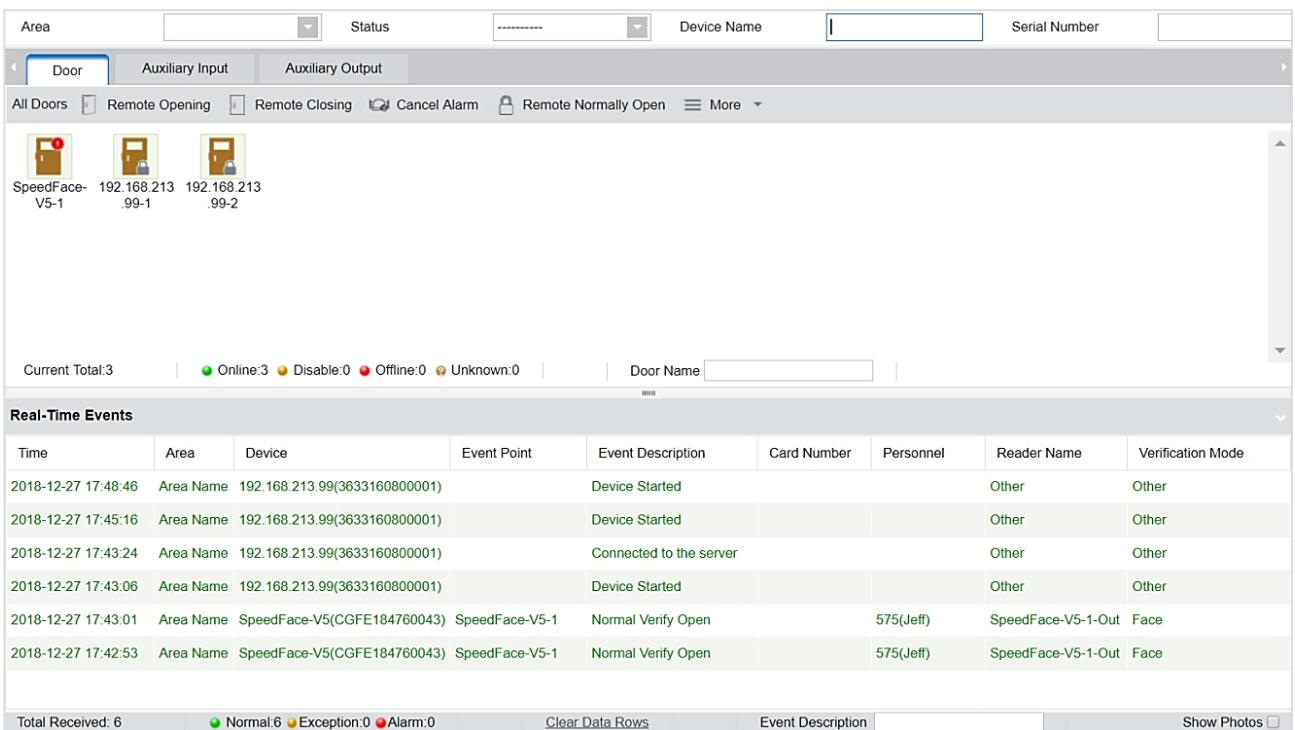

Различные значки представляют состояние следующим образом:

### **1. Дверь**

**Удаленное открытие / закрытие**: может управлять одной дверью или всеми дверями. Чтобы управлять одной дверью, нажмите правой кнопкой мыши и выберите «**Удаленное открытие / закрытие**» во всплывающем окне. Для управления всеми записями непосредственно выберите параметр «**Удаленное открытие / закрытие**» в параметре «Текущие все». При дистанционном открытии пользователь может определить продолжительность открытия двери (по умолчанию - 15 с). Вы можете выбрать [**Включить часовой пояс режима суточного прохода**], чтобы включить временные зоны режима суточного прохода, или установить дверь на нормально-открытый режим, и тогда дверь не будет ограничена какими-либо часовыми поясами (может быть открыта в любой момент).

Чтобы закрыть дверь, сначала выберите [**Отключить часовой пояс режима суточного прохода**], чтобы не позволить другим часовым поясам нормально-открытого режима открывать дверь, а затем выберите [**Дистанционное закрытие**].

**Примечание:** если [**Удаленное открытие / закрытие**] не удается, проверьте, не отключены ли устройства. Если отключены, проверьте подключение к сети.

**Отмена сигнала тревоги**: как только тревожная дверь появляется в интерфейсе, раздается звуковой сигнал. Отмена тревоги может быть произведена для одной двери и всех записей. Чтобы управлять одной дверью, наведите курсор на значок двери, появится всплывающее меню, затем в меню нажмите «**Удаленное открытие / закрытие**». Чтобы управлять всеми дверями, нажмите «Удаленное открытие / закрытие» в параметре "Текущее все".

**Примечание:** если **Отменить тревогу** не удалось, проверьте, не отключены ли какие-либо устройства. Если обнаружено, что они отключены, проверьте сеть.

**Дистанционное нормально открытое**: устройство будет нормально открываться дистанционно.

### **Быстрое управление дверьми**

Если вы наведете курсор на значок двери, вы сможете быстро выполнить описанные выше операции. Кроме того, вы можете запросить последние события непосредственно из этого параметра двери.

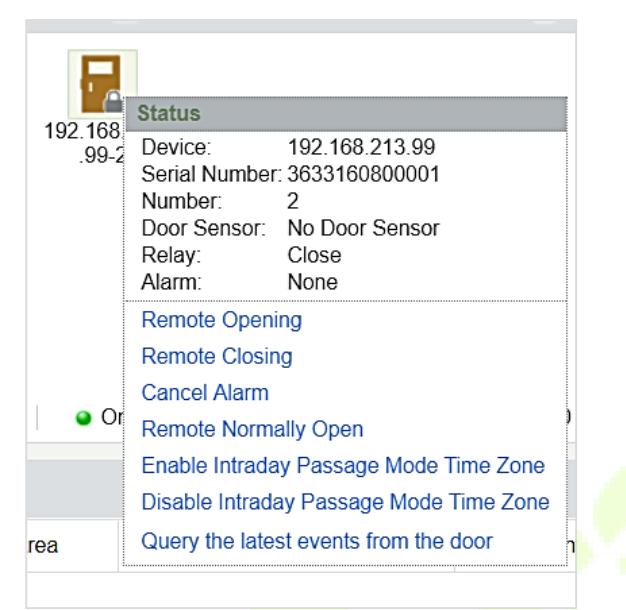

**Запросить последние события у двери**: нажмите, чтобы быстро просмотреть текущие события у двери.

**Выдать карту лицу**: если вы поменяете незарегистрированную карту, запись с номером карты появится в интерфейсе мониторинга в реальном времени. Нажмите правой кнопкой мыши номер карты, и появится меню. Нажмите «Выдать карту» лицу, чтобы назначить эту карту одному человеку.

### **Множественный выбор**

Вы можете выбрать несколько дверей одновременно для выполнения таких операций, как удаленное открытие, удаленное закрытие, отмена тревоги и т. д. Дважды нажмите значок двери, чтобы изменить свойства двери.

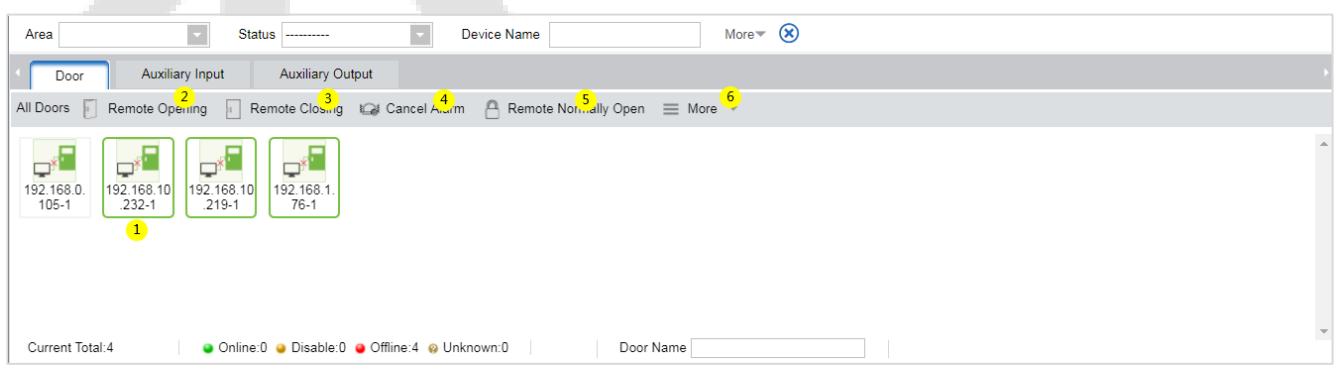

#### **Мониторинг событий**

Система автоматически получит записи об отслеживаемых устройствах (по умолчанию она отображает 200 записей), включая нормальные и аномальные события управления доступом (включая события тревоги). Нормальные события будут отображаться зеленым цветом; события тревоги - красным; другие аномальные события будут отображаться оранжевым цветом.

### **2. Дополнительный вход**

Отслеживает текущие события дополнительного входа в режиме реального времени.

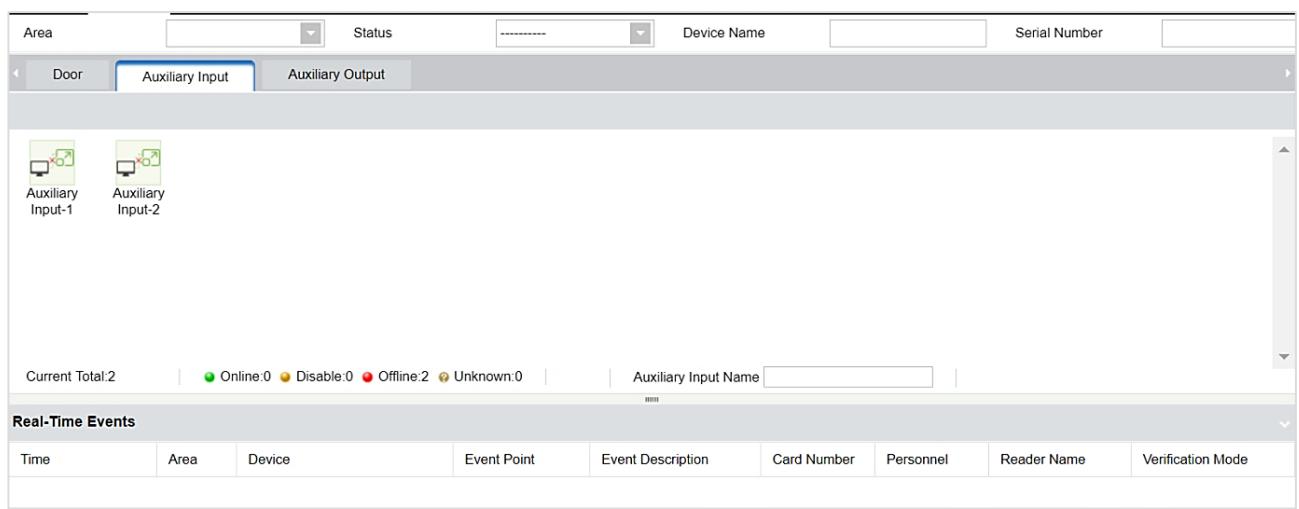

### **3. Дополнительный выход**

Здесь вы можете выполнять функции удаленного открытия, удаленного закрытия и удаленного нормально-открытого состояния.

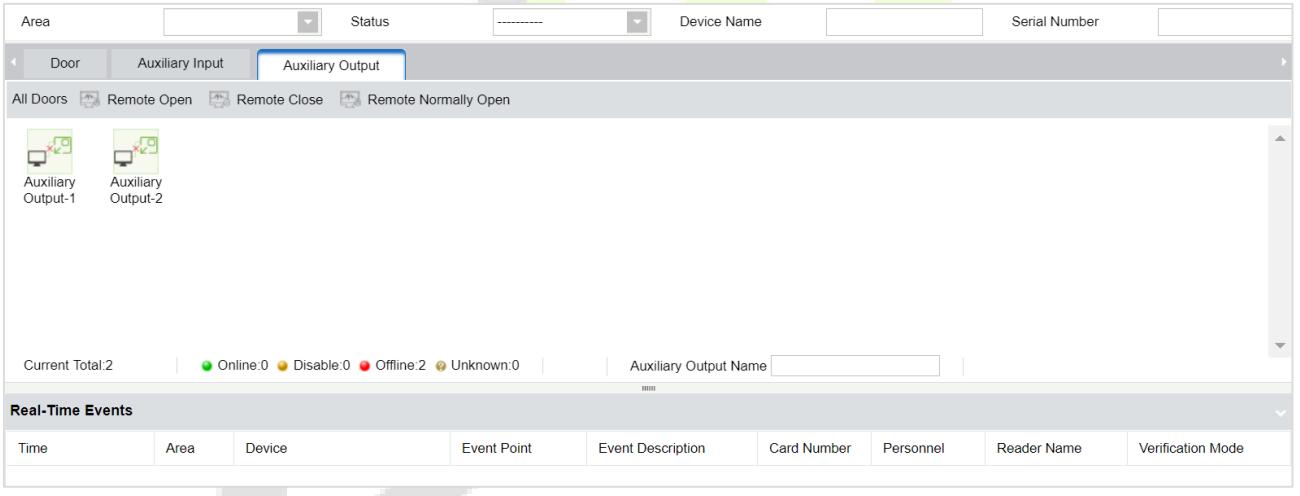

### <span id="page-51-0"></span>**5.8 Отчеты**

Поскольку объем данных управления событиями управления доступом велик, вы можете просматривать конкретные события управления доступом с помощью условий запроса. По умолчанию система отображает транзакции за последние три месяца. Нажмите [**Отчеты**]> [**Все события**], чтобы просмотреть все события.

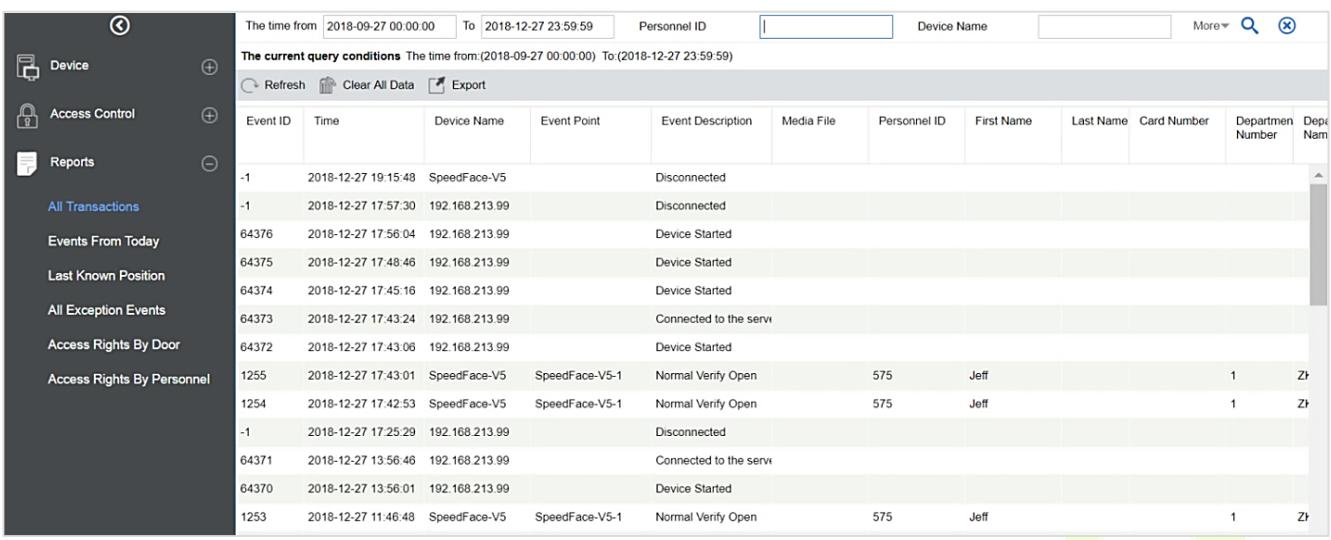

**Медиа-файл**: вы можете просматривать или загружать фотографии и видео.

**Очистить все данные**: эта функция используется для очистки всех транзакций. Нажмите [**Очистить все данные**]. В появившемся всплывающем окне нажмите «ОК», чтобы удалить все транзакции.

**Экспорт**: вы можете экспортировать все транзакции в форматах Excel, PDF и CSV.

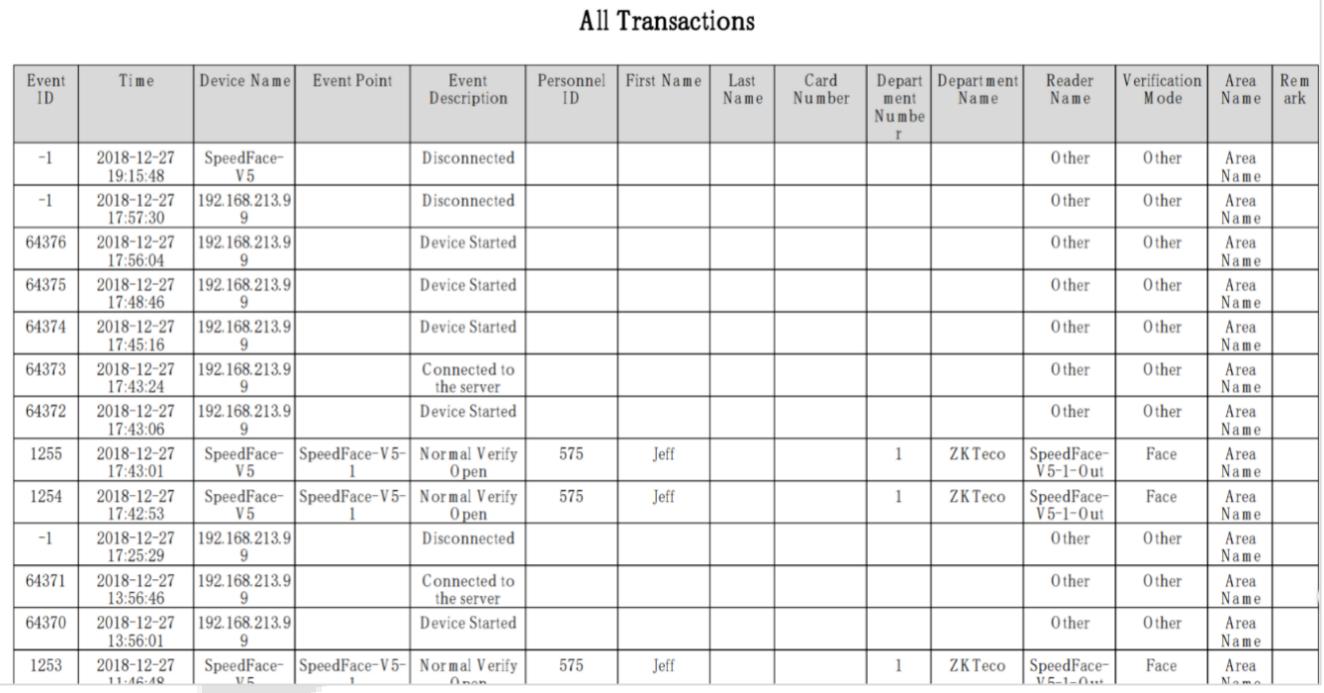

# <span id="page-53-0"></span>**6 Декларация о праве на конфиденциальность**

#### **Уважаемые клиенты,**

Благодарим вас за выбор этого гибридного продукта биометрического распознавания, который был разработан и произведен компанией ZKTeco. Как всемирно известный поставщик основных технологий биометрического распознавания, мы постоянно разрабатываем и исследуем новые продукты и стремимся соблюдать законы о конфиденциальности каждой страны в какие наши продукты продаются.

#### **Настоящим мы делаем следующие заявления**

- 1. Все наши гражданские устройства распознавания отпечатков пальцев фиксируют только характеристики, а не изображения отпечатков пальцев, и не предусматривают защиту конфиденциальности.
- 2. Ни одна из характеристик отпечатка пальца, которую мы фиксируем, не может быть использована для восстановления изображения исходного отпечатка <mark>пал</mark>ьца и не связана с защитой конфиденциальности.
- 3. Как поставщик этого устройства, мы не несем никакой прямой или косвенной ответственности за любые последствия, которые могут возни<mark>кнуть в ре</mark>зультате использования вами этого устройства.
- 4. Если вы хотите оспорить права человека или вопросы конфиденциальности, касающиеся использования вами нашего продукта, обратитесь непосредственно к вашему дилеру..

Другие наши правоохранительные устройства для снятия отпечатков пальцев или средства разработки могут захватывать исходные изображения отпечатков пальцев граждан. Чтобы узнать, является ли это нарушением ваших прав, пожалуйста, свяжитесь с вашим правительством или конечным поставщиком устройства. Как производитель устройства , мы не несем никакой юридической ответственности.

#### **Примечание:**

Законодательство Китая включает следующие положения о личной свободе граждан:

- 1. Не допускается незаконный арест, задержание, обыск или посягательство на людей.
- 2. Достоинство личности связано с личной свободой и не может ущемляться.
- 3. Посягательство на жилище гражданина не допускается.
- 4. Право гражданина на общение и конфиденциальность такого сообщения охраняются законом.

В заключение мы хотели бы еще раз подчеркнуть, что биометрическое распознавание - это передовая технология, которая, безусловно, будет использоваться в электронной коммерции, банковском деле, страховании, судебной системе и других секторах. Каждый год мир терпит большие убытки. из-за небезопасного характера паролей. Биометрические продукты служат для защиты вашей личности в среде с высоким уровнем безопасности.

# <span id="page-54-0"></span>**7 Экологичная работа**

Период экологичного использования (EFUP), обозначенный на этом устройстве, относится к периоду безопасности, в течение которого продукт используется в условиях, указанных в инструкциях по устройству, без утечки вредных и вредных веществ.

EFUP этого устройства не распространяется на расходные материалы, которые необходимо регулярно заменять, такие как батареи и т. д. EFUP батарей составляет 5 лет.

#### **Названия и концентрация токсичных и опасных веществ или элементов**

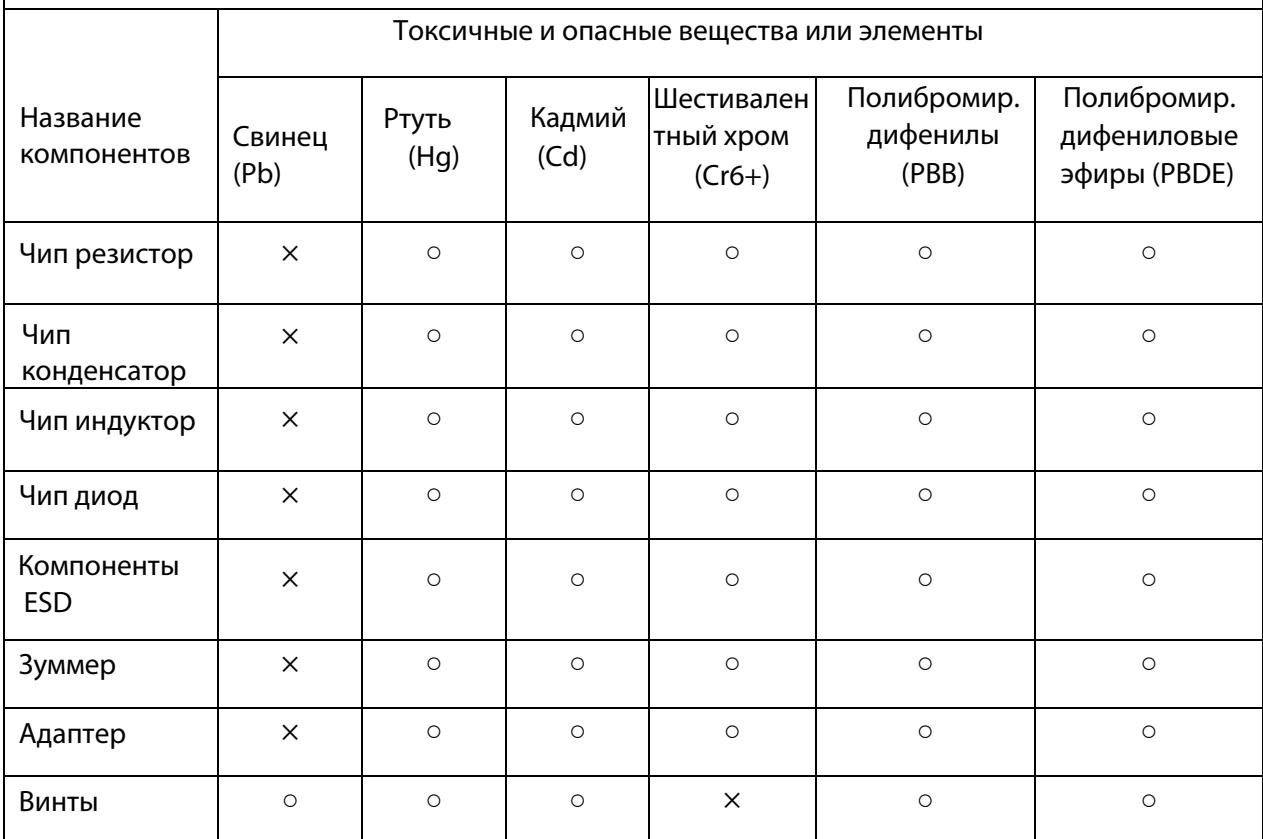

○ : указывает, что это токсичное или опасное вещество, содержащееся во всех однородных материалах для этой части, ниже предельного требования в SJ / T11363-2006.

× : указывает, что это токсичное или опасное вещество, содержащееся по крайней мере в одном из однородных материалов для этой части, превышает предельное требование в SJ / T11363-2006.

**Примечание**: 80% деталей в этом продукте изготовлены из неопасных для окружающей среды материалов. Содержащиеся в них опасные вещества или элементы в настоящее время не могут быть заменены экологически чистыми материалами из-за технических или экономических ограничений.

ZKTeco Industrial Park, No. 26, 188 Industrial Road, Tangxia Town, Dongguan, China. Phone : +86 769 - 82109991 Fax : +86 755 - 89602394 www.zkteco.com

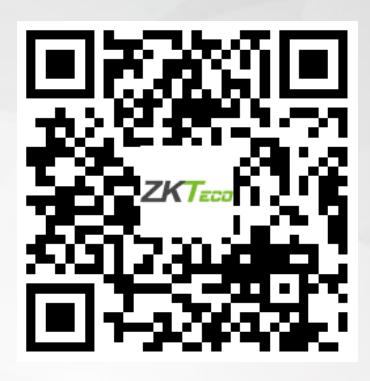

Copyright © 2020 ZKTECO CO., LTD. All Rights Reserved.